### **Remote Support Konsole des Support-Technikers für iOS 2.2.12**

#### **Table of Contents**

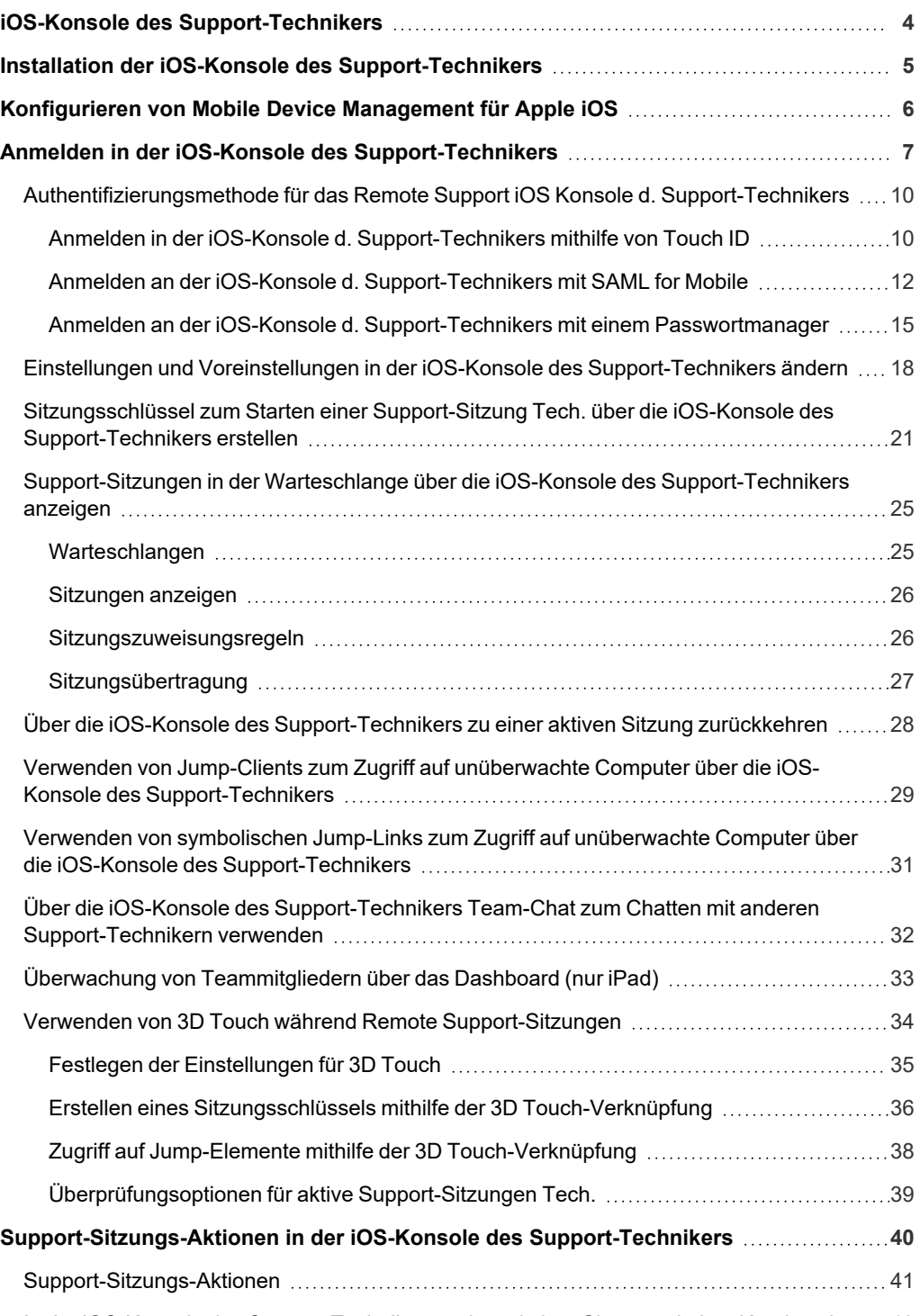

In der iOS-Konsole des [Support-Technikers](#page-41-0) während einer Sitzung mit dem Kunden chatten[42](#page-41-0)

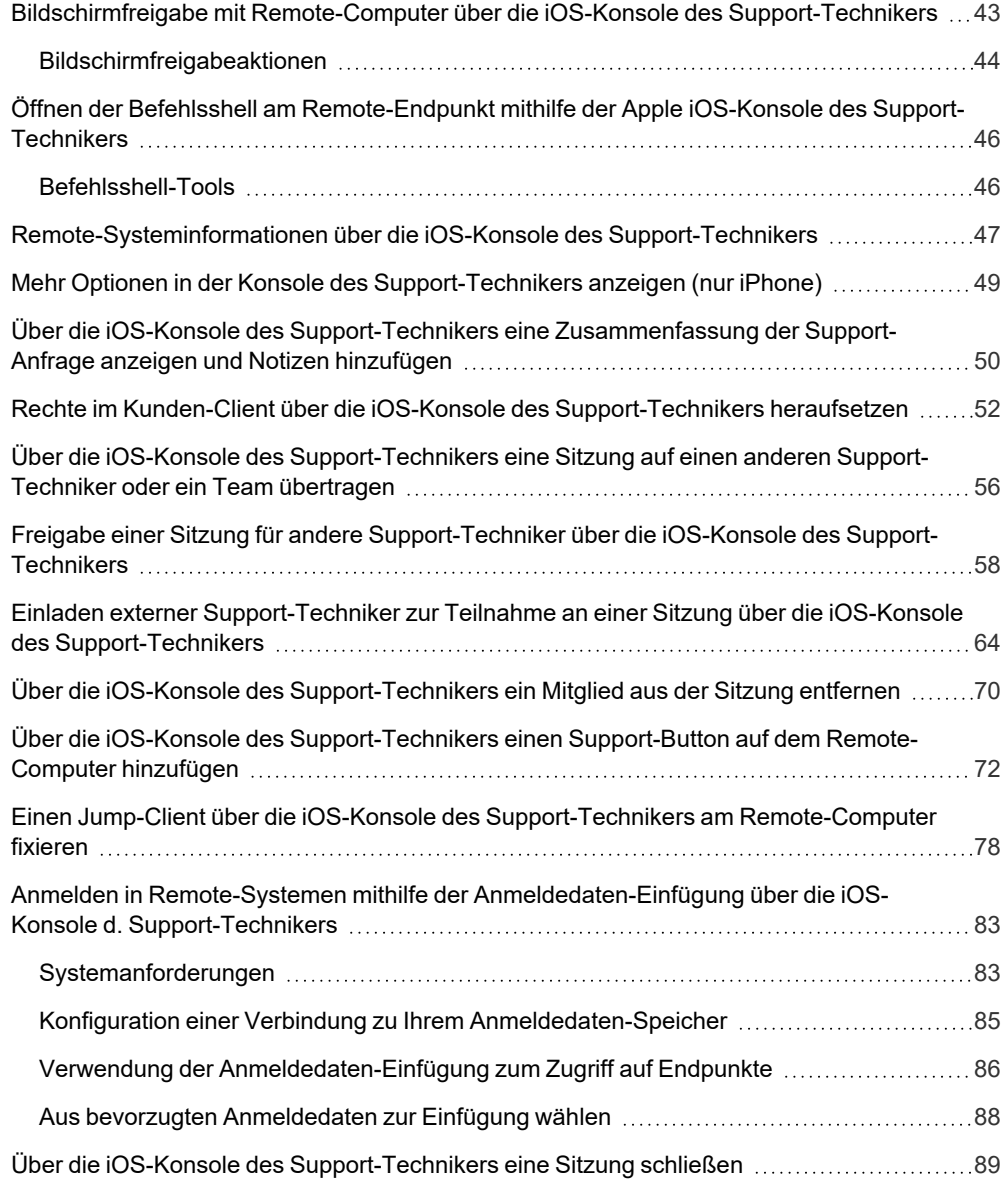

#### <span id="page-3-0"></span>**iOS-Konsole des Support-Technikers**

BeyondTrust ermöglicht es Ihnen, Ihren Kunden per Fernzugriff Support zu bieten, indem Sie sich über das BeyondTrust-Gerät B-Serie mit ihnen verbinden.Dieses Handbuch ist darauf ausgelegt, Sie bei der Installation von BeyondTrust auf Ihrem iOS-Gerät zu unterstützen und Ihnen die Funktionen der iOS-Konsole d. Support-Technikers zu erläutern.

Verwenden Sie dieses Handbuch erst, wenn die anfängliche Einrichtung und Konfiguration des B-Serien-Geräts durch einen Administrator abgeschlossen wurde, entsprechend der Beschreibung im BeyondTrust-Gerät B-Serie [Installationshandbuch](https://www.beyondtrust.com/docs/remote-support/getting-started/deployment/hardware-sra/index.htm) für Hardware auf [www.beyondtrust.com/docs/remote-support/getting-started/deployment/hardware](https://www.beyondtrust.com/docs/remote-support/getting-started/deployment/hardware-sra/index.htm). Sobald BeyondTrust korrekt installiert ist, können Sie Kunden sofort unterstützen. Sollten Sie Hilfe benötigen, wenden Sie sich bitte an BeyondTrust unter [www.beyondtrust.com/support](https://www.beyondtrust.com/support).

**VERTRIEB:** www.beyondtrust.com/contact **SUPPORT:** www.beyondtrust.com/support **DOKUMENTATION:** www.beyondtrust.com/docs 4

#### <span id="page-4-0"></span>**Installation der iOS-Konsole des Support-Technikers**

Die BeyondTrust Konsole d. Support-Technikers für iOS steht kostenlos im Apple App Store zum Download zur Verfügung. Suchen Sie über Ihr iOS-Gerät im App Store nach "BeyondTrust Konsole d. Support-Technikers" und installieren Sie dann die App.

Wenn Ihr Unternehmen einen Unternehmens-App-Store zum Verteilen von Apps verwendet, kontaktieren Sie BeyondTrust Technical Support, um die App für die BeyondTrust Konsole d. Support-Technikers über Ihren Unternehmens-App-Store verfügbar zu machen.

Um die BeyondTrust Konsole d. Support-Technikers auf Ihrem Gerät auszuführen, muss auf Ihrem iOS-Gerät die Version 8.0 oder höher ausgeführt werden.

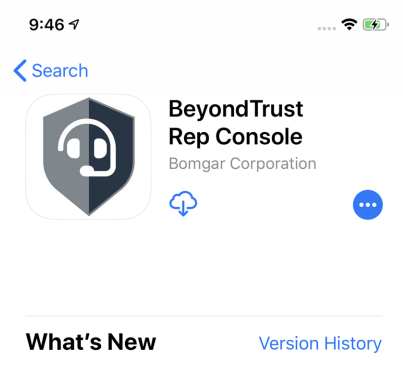

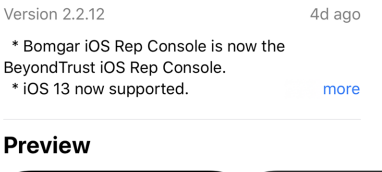

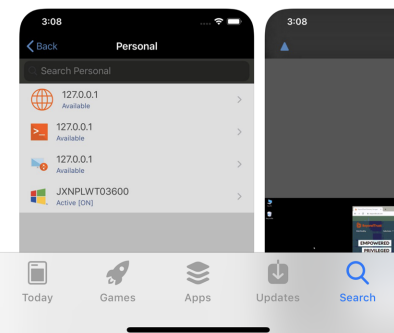

Hinweis: Nur die Beyond Trust Konsole d. Support-Technikers kann mit einer Remote Support () verwendet werden. Die *BeyondTrust Konsole d. Support-Technikers kann nicht für die Verbindung mit einer Privileged Remote Access-Website verwendet werden. Ferner kann die BeyondTrust-Zugriffskonsole nicht für die Verbindung mit einer BeyondTrust Remote Support-Website verwendet werden.*

#### <span id="page-5-0"></span>**Konfigurieren von Mobile Device Management für Apple iOS**

BeyondTrust unterstützt die Verwaltung von iOS-Geräten mit Mobile Device Management (MDM). Das MDM-Konfigurationsprofil kann so konfiguriert werden, dass die URL einer Support-Website im Feld **Website-Adresse** vorausgefüllt wird. Das Profil kann auch so konfiguriert werden, dass dieses Feld nicht bearbeitet werden kann.

Die Methode, mit der Sie Ihr Profil konfigurieren, hängt von Ihrem MDM-Produkt ab. Lesen Sie Ihre MDM-Dokumentation für die genauen Schritte.

Nachstehend finden Sie die konfigurierbaren Schlüssel, die Sie Ihrer MDM-Payload hinzufügen müssen.

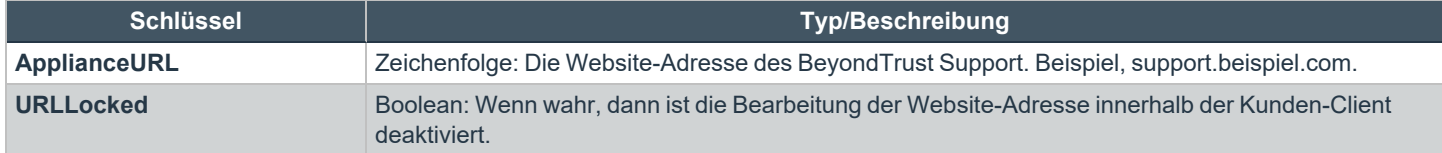

#### <span id="page-6-0"></span>**Anmelden in der iOS-Konsole des Support-Technikers**

Geben Sie auf dem Anmeldungsbildschirm den Hostnamen Ihrer BeyondTrust-Website ein, wie etwa support.beispiel.com. Geben Sie dann den mit Ihrem BeyondTrust Benutzerkonto verknüpften Benutzernamen und das dazugehörige Passwort ein. Sie können wählen, dass die BeyondTrust-Konsole d. Support-Technikers Ihre Anmeldedaten speichert.Tippen Sie auf **Anmelden**.

*Hinweis: Wenn Sie ein lokales Konto verwenden und die Zwei-Faktor-Authentifizierung dafür aktiviert wurde, geben Sie den erhaltenen E-Mail-Code ein. Wenn Sie den E-Mail-Code drei Mal hintereinander falsch eingeben, müssen Sie Ihre Anmeldedaten erneut eingeben und einen neuen E-Mail-Code anfordern.*

*Hinweis: Ihr Administrator kann von Ihnen fordern, sich mit einem uneingeschränkten Netzwerk zu verbinden, um sich in der Konsole anmelden zu können. Diese Netzwerkeinschränkung gilt möglicherweise nur für die erste Anmeldung oder aber jedes Mal.*

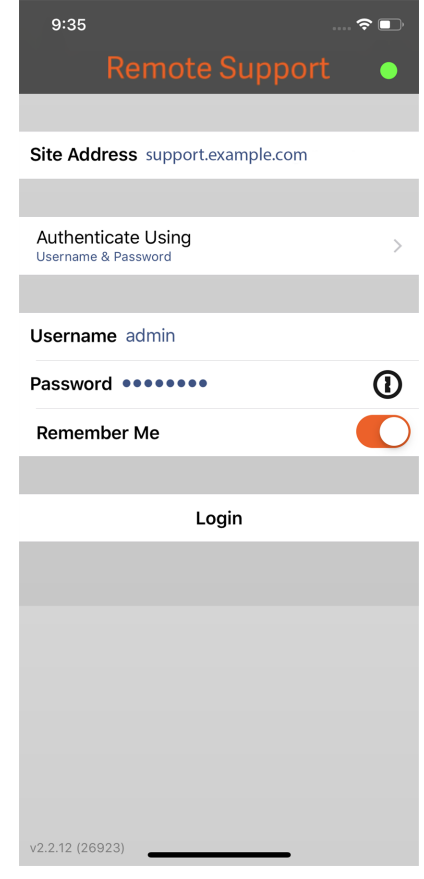

**VERTRIEB:** www.beyondtrust.com/contact **SUPPORT:** www.beyondtrust.com/support **DOKUMENTATION:** www.beyondtrust.com/docs 7

Alternativ, falls Sie von einem anderen Support-Techniker einmalig zur Teilnahme an einer Sitzung eingeladen wurden, tippen Sie auf **Authentifizierung über** und wählen Sie **Schlüssel für Support-Techniker-Einladung**.

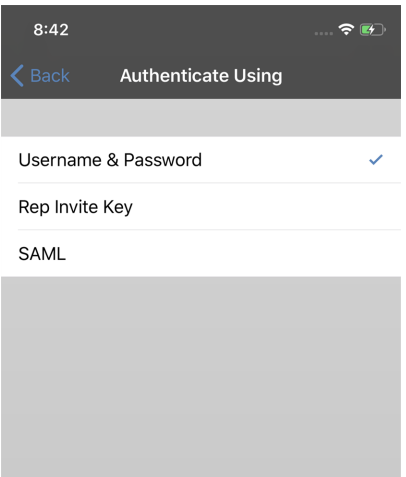

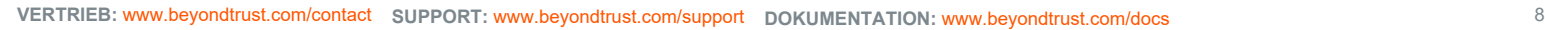

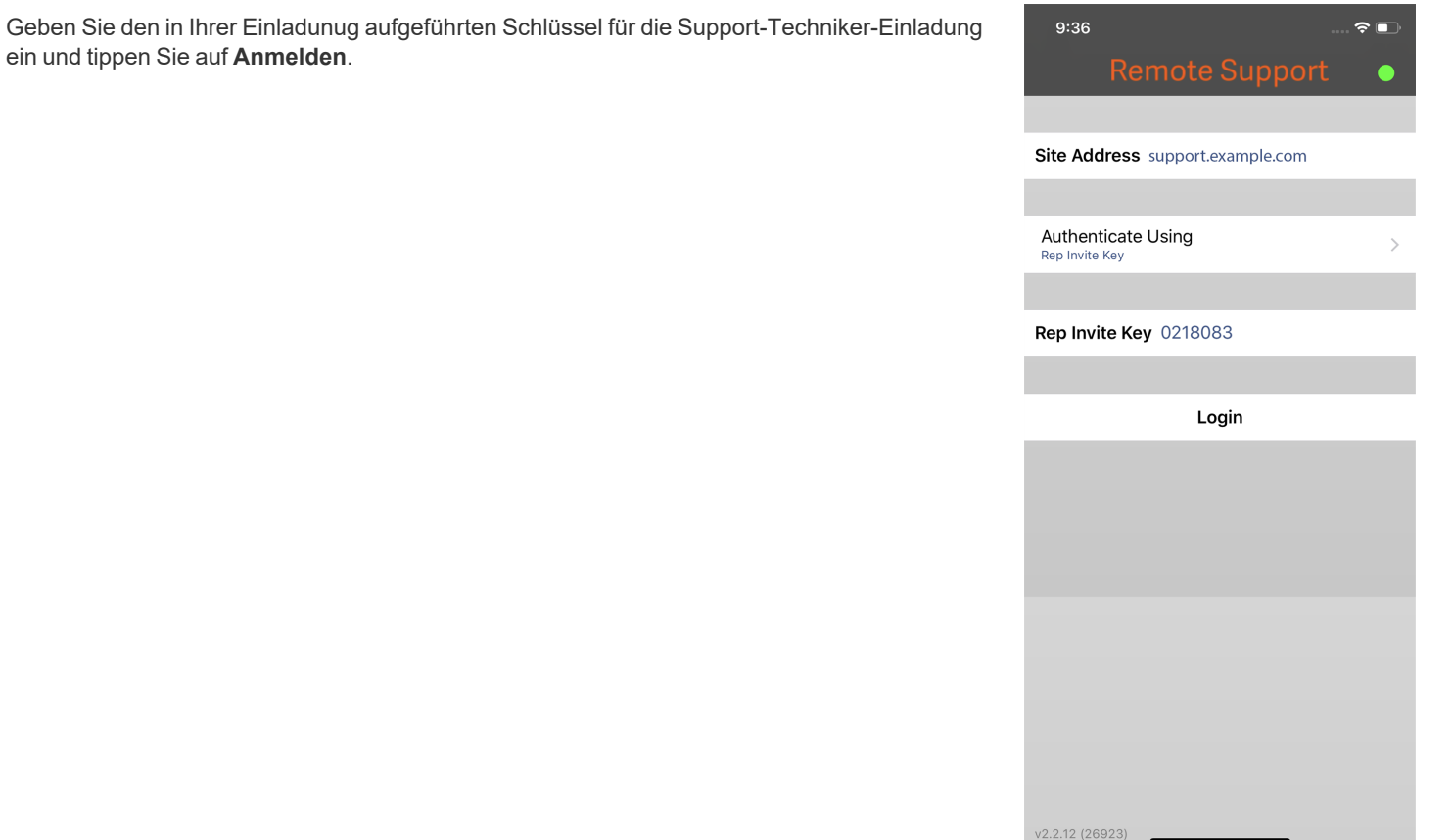

#### <span id="page-9-0"></span>**Authentifizierungsmethode für das Remote Support iOS Konsole d. Support-Technikers**

#### <span id="page-9-1"></span>**Anmelden in der iOS-Konsole d. Support-Technikers mithilfe von Touch ID**

**Touch ID** ist der Fingerabdruck-Identifizierungssensor in folgenden iOS-Geräten:

- <sup>l</sup> **iPhone 5s, 6s, 6s Plus, 7, 7 Plus, 8, 8 Plus**
- <sup>l</sup> **iPad Pro 10.5, 12.9**
- <sup>l</sup> **iPad Air 2**
- <sup>l</sup> **iPad Mini 3 und neuer**

Mit diesem Feature können Sie Ihr Gerät entsperren oder andere Aktionen über Ihr iPhone und iPad autorisieren und dabei Ihren Fingerabdruck als Passcode verwenden. Mehr über **Touch ID** und darüber, wie Sie es auf Ihrem Gerät aktivieren, erfahren Sie unter Über [Touch](https://support.apple.com/en-us/HT204587) ID-[Sicherheit](https://support.apple.com/en-us/HT204587) auf iPhone und iPad unter <https://support.apple.com/en-us/HT204587> und [Verwenden](https://support.apple.com/en-us/HT201371) von Touch ID auf iPhone und iPad unter [https://support.apple.com/en](https://support.apple.com/en-us/HT201371)[us/HT201371](https://support.apple.com/en-us/HT201371).

Ab BeyondTrust Remote Support 16.1 können Sie Touch ID zur Anmeldung in der mobilen Konsole d. Support-Technikers für iOS verwenden. Die gleiche Fingerabdruckauthentifizierung, die Sie zur Entsperrung Ihres Gerätes verwenden, kann auch verwendet werden, um Zugriff auf Ihre Konsole d. Support-Technikers zu erhalten. Folgen Sie den unten beschriebenen Schritten, um die Touch ID-Authentifizierung für Ihre mobile Konsole d. Support-Technikers zu aktivieren.

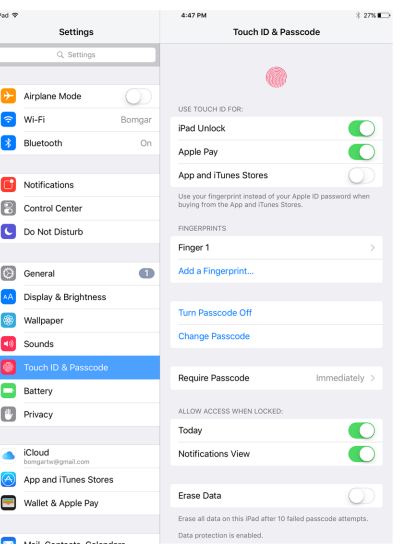

#### **WICHTIG!**

Touch ID wird auf iPhone-Geräten höher als iPhone 8 Plus nicht mehr unterstützt. Hier wurde Touch ID durch die Face ID-*Gesichtserkennungssoftware ersetzt.*

- 1. Öffnen Sie die Anwendung **BeyondTrust mobile Konsole d. Support-Technikers**.
- 2. Geben Sie den Hostnamen Ihrer BeyondTrust-Website ein, wie etwa support.example.com, sowie Ihre Anmeldedaten.

- 3. Überprüfen Sie, ob die Option **Anmeldedaten speichern** aktiviert ist.
- 4. Tippen Sie in der Touch ID-Eingabeaufforderung, die nach der Anmeldung erscheint, auf **Ja**.

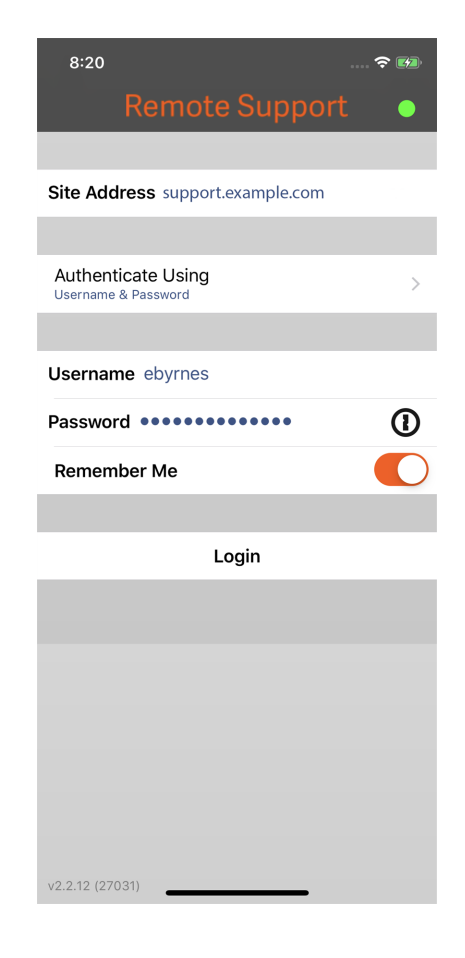

- 5. Melden Sie sich von der Konsole d. Support-Technikers ab.
- 6. Tippen Sie auf die Option **Anmelden mit Touch ID**, die auf dem Anmeldungsbildschirm erscheint.
- 7. Platzieren Sie Ihren Finger auf der **Home**-Taste ihres Geräts, um die Anmeldung in der Konsole d. Support-Technikers abzuschließen.

Hinweis: Sie können sich jederzeit mit Ihrem Benutzernamen und Passwort anmelden, indem Sie auf die Option Zurück zur *Anmeldung tippen.*

*Hinweis: Im Abschnitt Einstellungen in der mobilen Konsole d. Support-Technikers können Sie die Touch ID-Funktion durch Deaktivieren der Option Touch ID zur Verwendung gespeicherter Benutzerdaten für diese Site erfordern abschalten.*

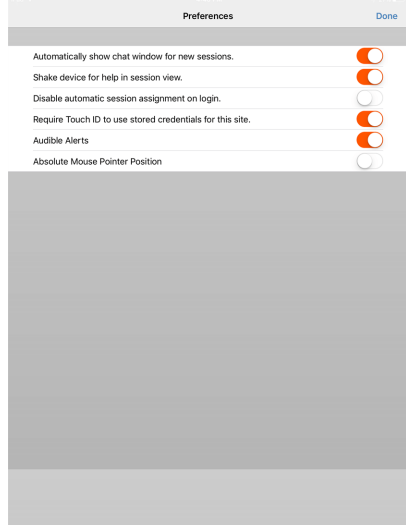

#### <span id="page-11-0"></span>**Anmelden an der iOS-Konsole d. Support-Technikers mit SAML for Mobile**

SAML for Mobile ist eine einfache und sichere Methode, um sich an der iOS-Konsole d. Support-Technikers anzumelden. Um mehr über die SAML-Einzelanmeldung zu erfahren, lesen Sie weiter unter Security Assertion Markup [Language](https://en.wikipedia.org/wiki/Security_Assertion_Markup_Language) unter [https://en.wikipedia.org/wiki/Security\\_Assertion\\_Markup\\_Language](https://en.wikipedia.org/wiki/Security_Assertion_Markup_Language). Folgen Sie den unten beschriebenen Schritten, um sich mit SAML auf der mobilen Konsole d. Support-Technikers anzumelden.

Hinweis: Bevor Sie versuchen, sich mit SAML an der iOS-Konsole d. Support-Technikers anzumelden, stellen Sie sicher, dass für Ihre /login-Verwaltungsumgebung ein SAML-Anbieter konfiguriert wurde, indem Sie zu Benutzer und Sicherheit > *Sicherheitsanbieter navigieren. Wenn SAML nicht in /login konfiguriert ist, steht SAML nicht als Authentifizierungsmethode für die iOS-Konsole des Support-Technikers zur Verfügung. Weitere Informationen zur Integration von SAML für die Einzelanmeldung in Ihrer BeyondTrust Remote Support-Umgebung finden Sie in [SAML-Sicherheitsanbieter](https://www.beyondtrust.com/docs/remote-support/how-to/integrations/security-providers/saml/configure-settings.htm) erstellen und [konfigurieren](https://www.beyondtrust.com/docs/remote-support/how-to/integrations/security-providers/saml/configure-settings.htm) auf [www.beyondtrust.com/docs/remote-support/how-to/integrations/security-providers/saml/configure](https://www.beyondtrust.com/docs/remote-support/how-to/integrations/security-providers/saml/configure-settings.htm)[settings.htm.](https://www.beyondtrust.com/docs/remote-support/how-to/integrations/security-providers/saml/configure-settings.htm)*

- 1. Tippen Sie auf die Konsole d. Support-Technikers App auf Ihrem iOS-Gerät.
- 2. Tippen Sie auf dem Anmeldungsbildschirm auf **Anmelden mit**.

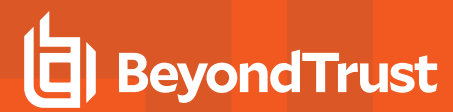

3. Wählen Sie **SAML**.

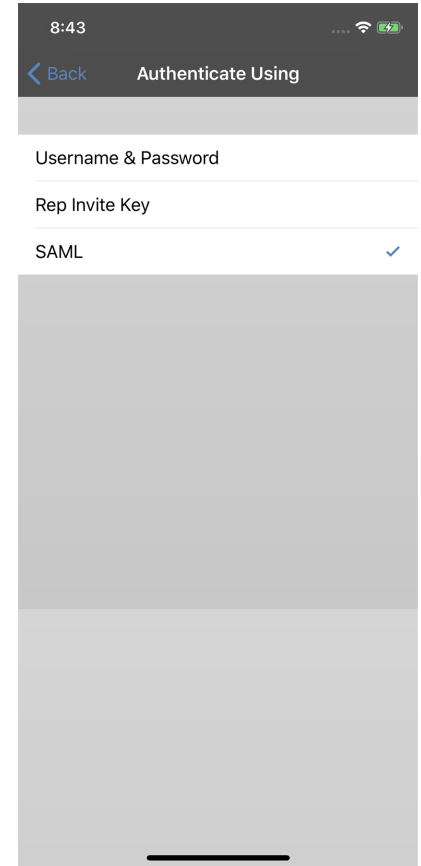

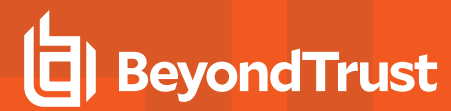

4. Tippen Sie auf **Anmelden**. Sie sehen dann die Seite Ihres SAML-Anbieters.

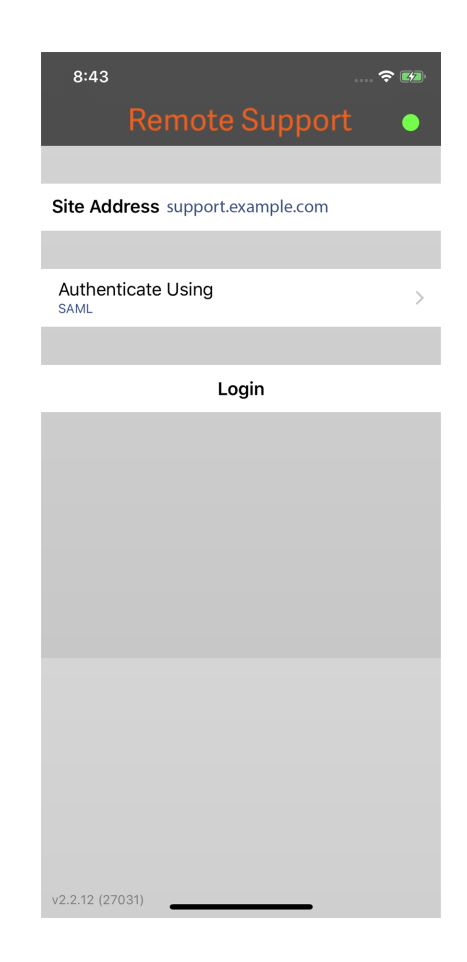

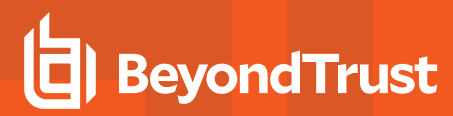

5. Geben Sie auf der Seite Ihres Anbieters Ihre Anmeldedaten ein.

*Hinweis: Wenn für Ihr Gerät ein Passwortspeicher konfiguriert wurde, können Sie auf das Schlosssymbol oben rechts tippen, um auf Ihren Passwortspeicher und Ihre Anmeldedaten zuzugreifen.*

1. Tippen Sie auf **Anmelden**, um auf die Konsole d. Support-Technikers zuzugreifen.

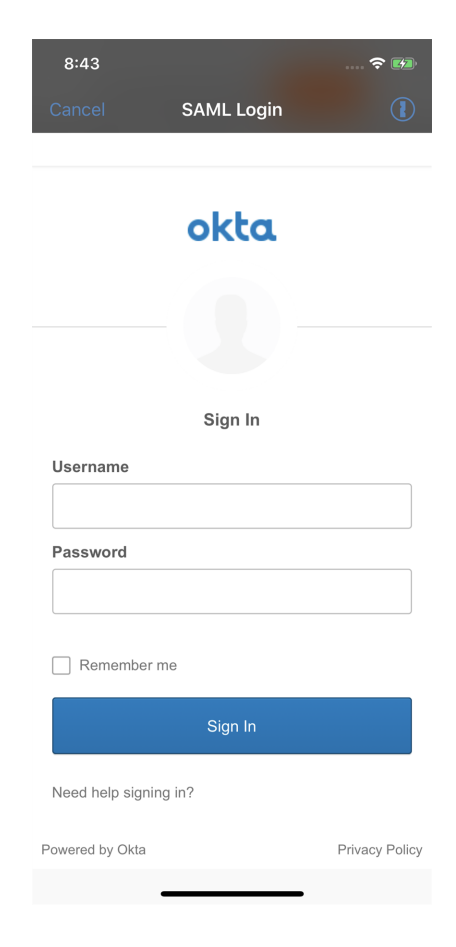

#### <span id="page-14-0"></span>**Anmelden an der iOS-Konsole d. Support-Technikers mit einem Passwortmanager**

Passwortmanager wie 1Password und LastPass sind ein einfacher Weg, um Ihre Passwörter sicher und vertraulich zu halten. Mehr über die proprietäre 1Password-Erweiterung erfahren Sie in [1Password-Sicherheit](https://1password.com/security/) unter [https://1password.com/security/.](https://1password.com/security/) Folgen Sie den nachstehenden Schritten, um 1Password oder andere Passwortmanager für den Zugriff auf die BeyondTrust iOS-Konsole d. Support-Technikers zu verwenden.

*Hinweis: Bevor Sie einen Passwortmanager mit der BeyondTrust iOS-Konsole d. Support-Technikersverwenden, stellen Sie* sicher, dass Sie ein Konto im Passwortmanager konfiguriert haben und dass die Anwendung mit Ihrem Gerät synchronisiert *ist.*

**VERTRIEB:** www.beyondtrust.com/contact **SUPPORT:** www.beyondtrust.com/support **DOKUMENTATION:** www.beyondtrust.com/docs 15

- 1. Tippen Sie auf die Konsole d. Support-Technikers-App auf Ihrem iOS-Gerät.
- 2. Tippen Sie auf das Schlossssymbol im Feld **Passwort**.

*Hinweis: Wenn der Passwortmanager nicht für das Gerät konfiguriert ist, ist das Schlosssymbol nicht sichtbar.*

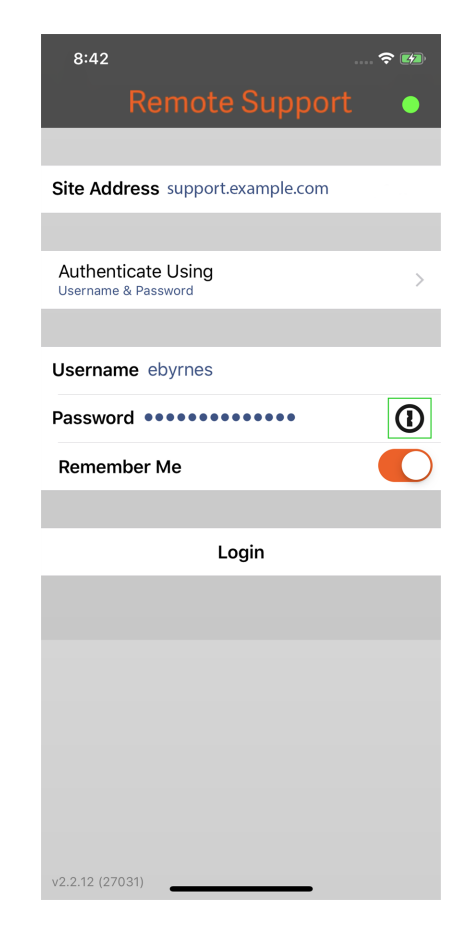

3. Wählen Sie an der Eingabeaufforderung auf den Passwortmanager, den Sie nutzen möchten, und Sie sollten dann zur Anmeldungsseite des Passwortmanagers geleitet werden.

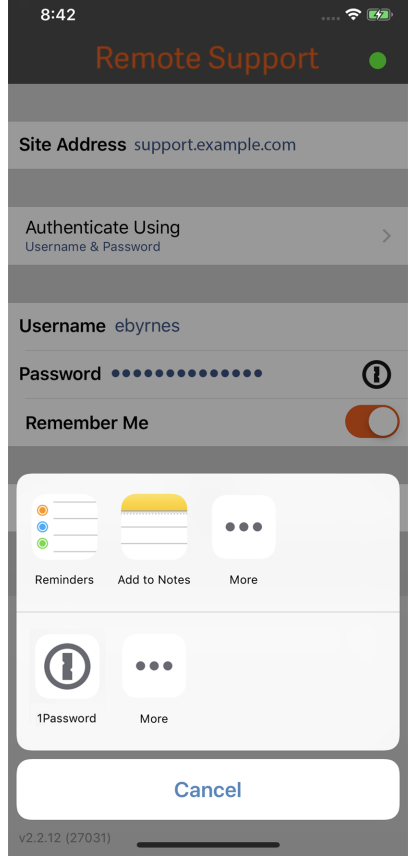

- 4. Wenn Touch ID aktiviert ist, ermöglicht Ihnen Ihr Gerät die Nutzung Ihres Fingerabdrucks als Authentifizierung zum Öffnen der App. Wenn Touch ID nicht auf Ihrem Gerät aktiviert ist, müssen Sie Ihr Passwort zur Authentifizierung eingeben.
- 5. Nach der Anmeldung führt der Passwortmanager die Konten auf, die auf die BeyondTrust iOS-Konsole d. Support-Technikers zugreifen können. Tippen Sie auf das Konto, das Sie zum Zugriff auf die Konsole d. Support-Technikers verwenden möchten.

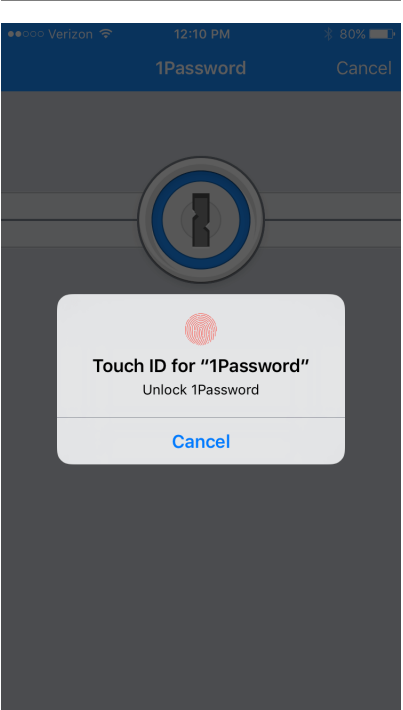

**VERTRIEB:** www.beyondtrust.com/contact **SUPPORT:** www.beyondtrust.com/support **DOKUMENTATION:** www.beyondtrust.com/docs 17

#### <span id="page-17-0"></span>**Einstellungen und Voreinstellungen in der iOS-Konsole des Support-Technikers ändern**

Um Ihre Einstellungen zu ändern, tippen Sie auf die Schaltfläche **Menü** in der oberen rechten Ecke des Bildschirms.

**Automatisch** ermöglicht es Ihnen, die automatische Zuweisung zu aktivieren oder zu deaktivieren. Sie müssen die Benutzerberechtigung zum Opt-Out aus Sitzungszuweisungen besitzen, damit diese Option verfügbar ist. Für die automatische Zuweisung wird Equilibrium verwendet, um eine Sitzung an den Support-Techniker mit den geeignetsten Qualifikationen zur Lösung des Problems zu leiten. Weitere Informationen zu Equilibrium und zur Sitzungszuweisung finden Sie in ["Support-Sitzungen](#page-24-0) in der Warteschlange über die iOS-Konsole des [Support-Technikers](#page-24-0) anzeigen" auf Seite 25.

Sie können wählen, ob Ihr Anzeigename in der Liste angemeldeter Support-Techniker auf der öffentlichen Website erscheinen soll.Sie können sich auch von der Konsole d. Support-Technikers abmelden.

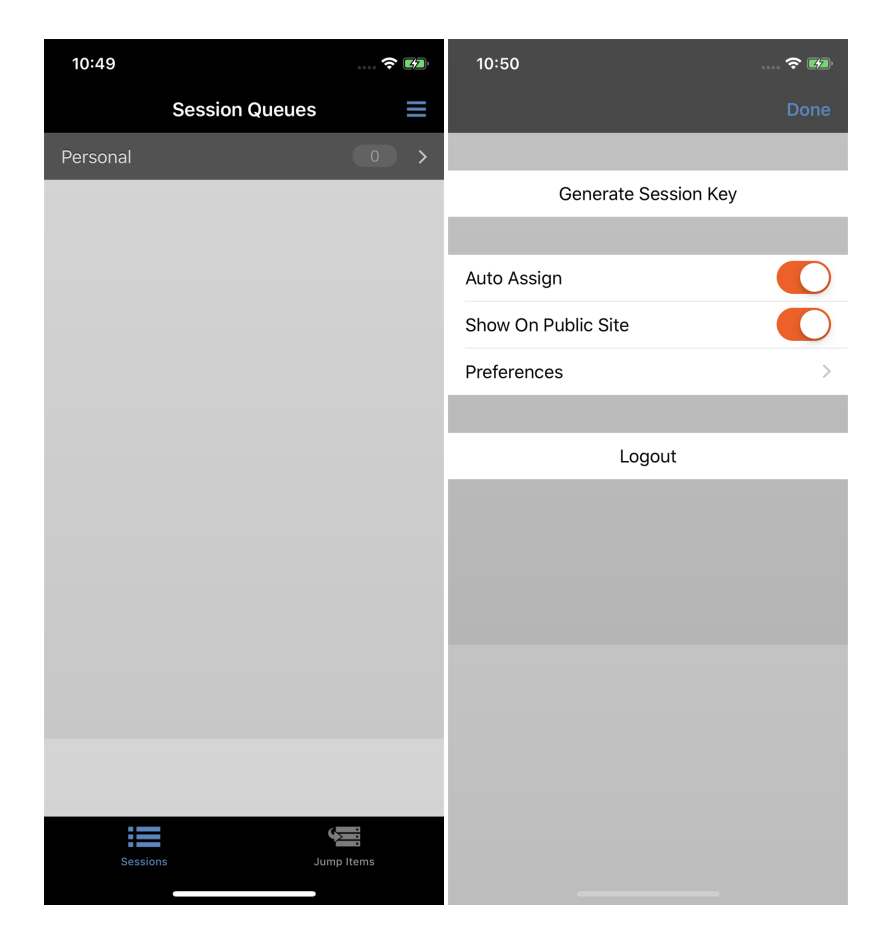

**VERTRIEB:** www.beyondtrust.com/contact **SUPPORT:** www.beyondtrust.com/support **DOKUMENTATION:** www.beyondtrust.com/docs 18

Um Ihre Einstellungen zu verwalten, tippen Sie im Menü auf **Einstellungen**.

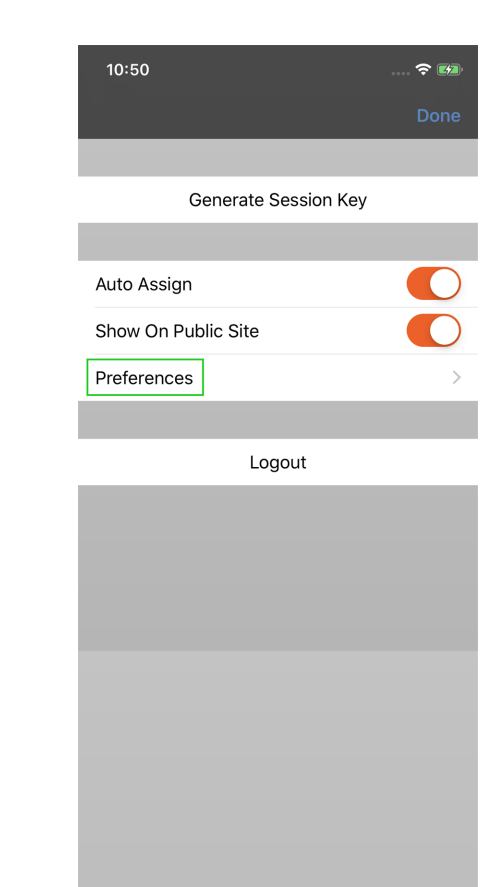

Ist **Klangeffekte abspielen** aktiviert, werden bei bestimmten Ereignissen, die in der Konsole d. Support-Technikers stattfinden, Audioalarme abgespielt.

**Automatisch** ermöglicht es Ihnen, die automatische Zuweisung zu aktivieren oder zu deaktivieren. Sie müssen die Benutzerberechtigung zum Opt-Out aus Sitzungszuweisungen besitzen, damit diese Option verfügbar ist. Für die automatische Zuweisung wird Equilibrium verwendet, um eine Sitzung an den Support-Techniker mit den geeignetsten Qualifikationen zur Lösung des Problems zu leiten.

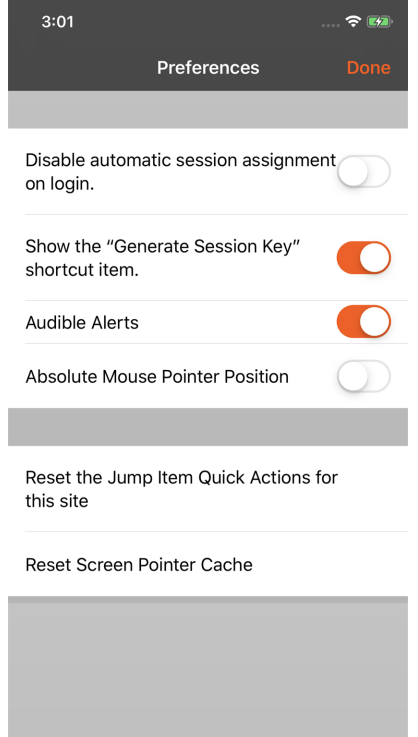

i *Weitere Informationen zu Equilibrium und zur Sitzungszuweisung finden Sie in Equilibrium für die [automatische](https://www.beyondtrust.com/docs/remote-support/how-to/equilibrium/index.htm) [Sitzungsweiterleitung](https://www.beyondtrust.com/docs/remote-support/how-to/equilibrium/index.htm) auf [www.beyondtrust.com/docs/remote-support/how-to/equilibrium/](https://www.beyondtrust.com/docs/remote-support/how-to/equilibrium/index.htm).*

Ist **Audioalarme** aktiviert, spielt Ihr Gerät Audioalarme für bestimmte Ereignisse ab, die in der Konsole d. Support-Technikers stattfinden.

Ist **Absolute Mauszeigerposition** deaktiviert, müssen Sie Ihren Finger auf dem Mauszeiger platzieren und ihn ziehen, um die Maus zu bewegen. Tippen und halten Sie, um den Mauszeiger ausfindig zu machen, wenn die absolute Positionierung deaktiviert ist. Ist diese Einstellung aktiviert, können Sie platzieren Sie den Mauszeiger dort, wo Ihr Finger den Bildschirm berührt. Ist die absolute Positionierung deaktiviert, Sie können tippen und halten, um ein ausklappbares Menü zu öffnen, mit dem Sie linksklicken, rechtsklicken oder doppelklicken können. Es gelten weiterhin die traditionellen Klickmethoden.

#### <span id="page-20-0"></span>**Sitzungsschlüssel zum Starten einer Support-Sitzung Tech. über die iOS-Konsole des Support-Technikers erstellen**

Eine Methode zum Starten einer Support-Sitzung Tech besteht darin, Ihrem Kunden einen einmaligen, zufällig generierten Sitzungsschlüssel auf Ihrer öffentlichen Website zur Verfügung zu stellen. Abhängig von Ihren Kontoberechtigungen können Sie Sitzungsschlüssel zu diesem Zweck generieren.

Tippen Sie auf Ihrem iPhone auf die Schaltfläche **Menü** oben auf dem Bildschirm und dann auf die Schaltfläche **Sitzungsschlüssel erstellen**. Damit wird ein Menü geöffnet, über das Sie die Einzelheiten zum Sitzungsschlüssel bearbeiten können.

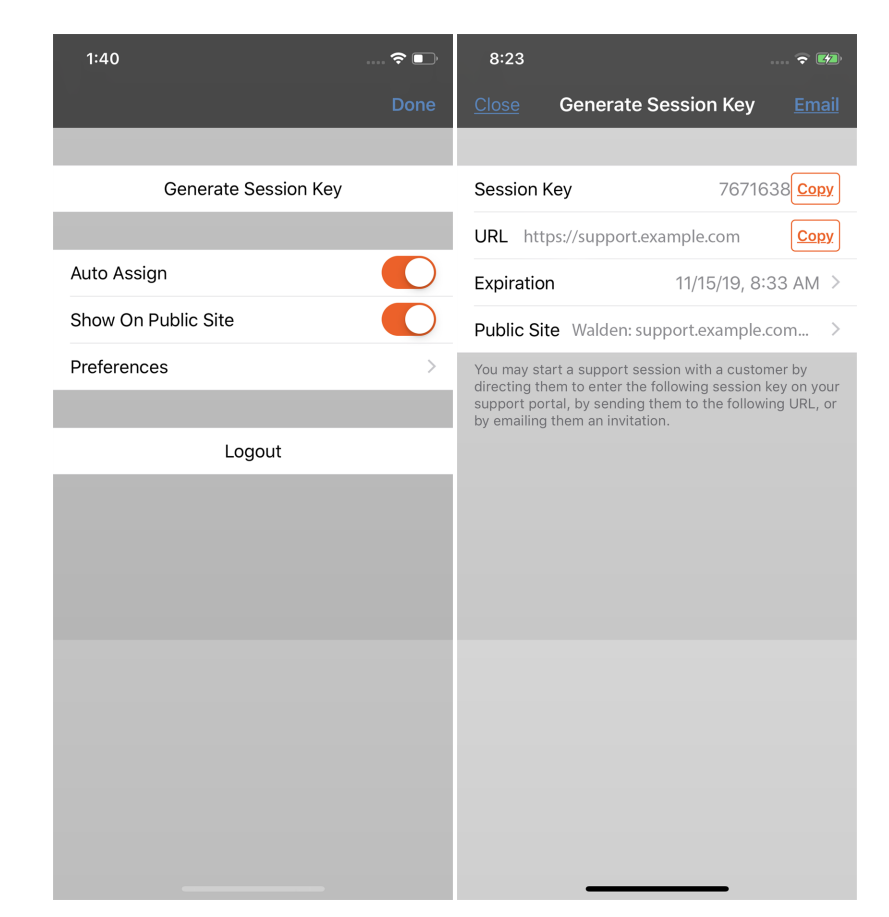

**VERTRIEB:** www.beyondtrust.com/contact **SUPPORT:** www.beyondtrust.com/support **DOKUMENTATION:** www.beyondtrust.com/docs 21

Legen Sie fest, wie lange dieser Sitzungsschlüssel gültig sein soll. Die Ablaufzeit gilt nur für die Zeit, die der Schlüssel zum Starten einer Sitzung verwendet werden kann, und wirkt sich nicht auf die Länge der Sitzung selbst aus.

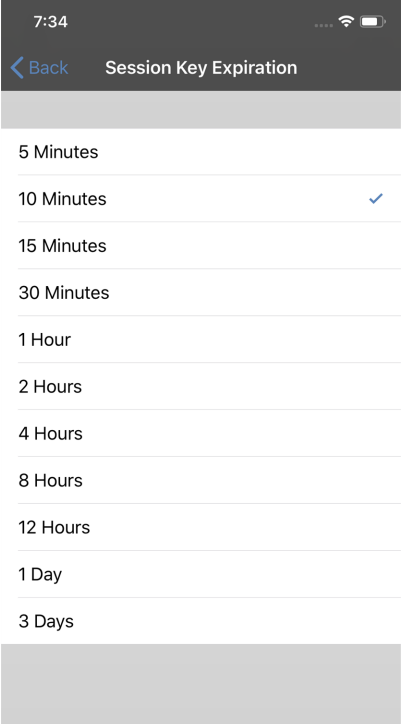

TC: 18.07.2022

Sie können auch das öffentliche Portal auswählen, durch das Ihr Kunde der Sitzung beitreten kann.

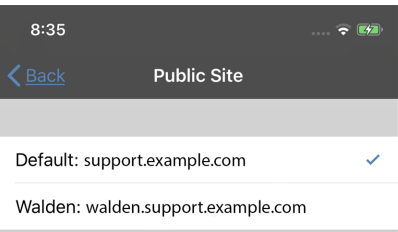

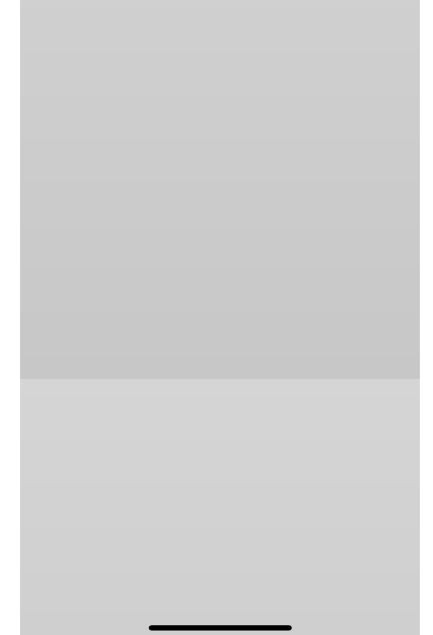

Weisen Sie Ihren Kunden an, entweder zur eindeutigen URL zu wechseln oder den Sitzungsschlüssel auf Ihrer öffentlichen Website einzugeben. Sie können die URL in Ihre Zwischenablage kopieren, um sie Ihrem Kunden in einer Textnachricht zukommen zu lassen.

Außerdem können Sie Ihrem Kunden eine E-Mail-Einladung senden, die eine einzigartige URL enthält.

Nachdem der Kunden-Client ausgeführt wurde, wird Ihr Kunde in Ihrer persönlichen Warteschlange angezeigt.

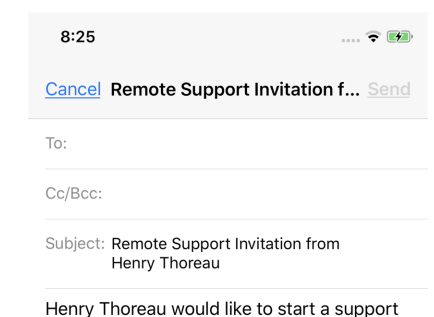

session with you. To do so, please click on the link below and follow the online instructions.

https://www.support.example.com/

Beyond Trust Remote Support enables a support representative to view your screen in order to assist you. Session traffic is fully encrypted to protect your system's data. Once a session has begun, you will be able to end it at any time.

 $\overline{a}$ 

Powered by BeyondTrust Remote Support https://www.beyondtrust.com/

Sent from my iPhone

**VERTRIEB:** www.beyondtrust.com/contact **SUPPORT:** www.beyondtrust.com/support **DOKUMENTATION:** www.beyondtrust.com/docs 24

#### <span id="page-24-0"></span>**Support-Sitzungen in der Warteschlange über die iOS-Konsole des Support-Technikers anzeigen**

#### <span id="page-24-1"></span>**Warteschlangen**

Sitzungswarteschlangen enthalten Informationen über bzw. Zugriff auf Kunden, die auf Support warten. Die Warteschlange **Persönlich** enthält Kunden, denen Sie zurzeit helfen oder die speziell auf eine Sitzung mit Ihnen warten. Eine wartende Sitzung erscheint in Ihrer persönlichen Warteschlange, wenn Sie Ihnen übertragen wurde, oder vom Kunden durch Eingabe eines von Ihnen erstellten Sitzungsschlüssels, durch Auswahl Ihres Namens auf der öffentlichen Website bzw. durch Anklicken eines mit Ihnen verknüpften Support-Buttons gestartet wurde. Die Warteschlange enthält auch Einladungen zum Beitritt einer freigegebenen Sitzung.

Sie haben auch Warteschlangen für Teams, denen Sie angehören. Leitet ein Kunde eine Sitzung durch Auswählen eines Problemtyps aus einem Kontaktformular für Problemfälle ein, wird dieser Kunde dem Problem gemäß in

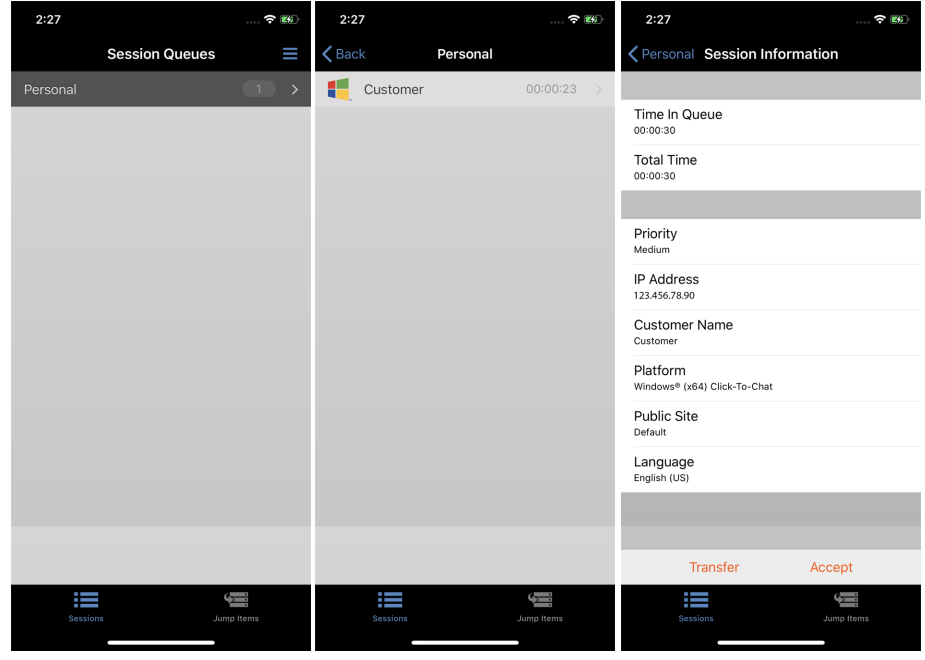

eine spezifische, einem Team zugehörige Warteschlange eingereiht. Ein Kunde wird auch in eine Teamwarteschlange eingereiht, wenn er auf einen mit einem Team verknüpften **Support-Button** klickt. Eine Sitzung kann auch in eine Warteschlange eingereiht werden, wenn sie absichtlich weitergeleitet wurde, aufgrund von Regeln für wartende Sitzungen, oder wenn die Verbindung mit dem Support-Techniker während einer Sitzung unterbrochen wird. Diese Warteschlangen enthalten auch Einladungen an alle Support-Techniker eines Teams, einer freigegebenen Sitzung beizutreten.

Klicken Sie auf den Stern links neben einem Teamnamen, um diese Warteschlange als Favorit zu markieren. Wenn eine Team-Chatnachricht gesandt wird, erscheint eine orange Chatblase statt des Sterns.

Kunden können ebenfalls direkt Hilfestellung über eine Website anfordern, die einen Hilfe-Link enthält. Damit wird eine Browserfreigabe-Sitzung eingeleitet, die es einem Support-Techniker ermöglicht, mit einem Kunden zu chatten und seine Website anzuzeigen. Administratoren können benutzerdefinierte Links generieren, um Browser-Sitzungen an die richtige Support-Techniker- bzw. Team-Warteschlange weiterzuleiten. In der Warteschlange werden Browserfreigabe-Sitzungen durch das Präfix **[Browser]** neben dem Kundennamen gekennzeichnet.

Falls Sie diese Funktion verwenden dürfen, beginnen Sie mit dem Support der ältesten in die Warteschlange eingereihten Sitzung aller Ihrer Teamwarteschlangen, indem Sie die nächste Sitzung über die Schaltfläche **Nächste aufrufen** wählen.

#### <span id="page-25-0"></span>**Sitzungen anzeigen**

Tippen Sie auf einen Warteschlangennamen, um die dazugehörigen Sitzungen anzuzeigen. Tippen Sie auf einen Sitzungseintrag, um Einzelheiten zur Support-Anfrage anzuzeigen. Um mit dem Support der ausgewählten Sitzung zu beginnen, tippen Sie auf die Schaltfläche **Akzeptieren**. Durch Akzeptieren einer Sitzung wird für diese Sitzung eine neue Seite geöffnet.

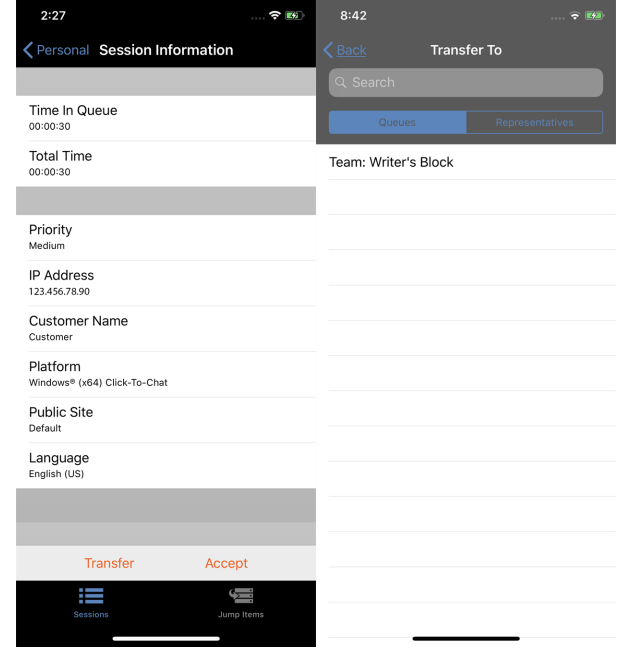

#### <span id="page-25-1"></span>**Sitzungszuweisungsregeln**

Sie können auch mit Equilibrium zugewiesene Sitzungen akzeptieren. Wenn eine Sitzung in eine Warteschlange mit aktiviertem Equilibrium eingereiht wird, wird diese Sitzung automatisch dem am wenigsten beschäftigten und am besten qualifizierten Support-Techniker zugewiesen. Die Zuweisung basiert auf den passenden Qualifikationen, wie viele Sitzungen dieser Support-Techniker unterstützt und wie lange er bereits verfügbar ist.

Wenn Ihnen eine Sitzung zugewiesen wird, wird Ihnen eine Aufforderung zur Annahme oder Ablehnung der Sitzung angezeigt, zusammen mit einem hörbaren Alarm, falls aktiviert. Falls Sie die Einladung ablehnen oder der Zeitraum abläuft, wird die Sitzung dem nächsten am wenigsten beschäftigten und am besten qualifizierten Support-Techniker in der jeweiligen Warteschlange zugewiesen.

Eine abgelehnte Sitzung wird dem gleichen Support-Techniker nicht noch einmal zugewiesen, außer sie wird manuell in eine andere Warteschlange übertragen, für die dieser Support-Techniker verfügbar ist. Durchläuft eine Sitzung alle verfügbaren Support-Techniker für die Warteschlange und wird nicht akzeptiert, bleibt sie in der Warteschlange, bis jemand sie manuell akzeptiert oder überträgt.

Queue

Uptime

Remote Support 25:54:36

Priority

Medium

Alternativ gibt die Sitzung, falls Ihr Administrator eine Regel für wartende Sitzungen für diese Warteschlange eingerichtet hat, einen hörbaren Alarm aus, wenn die Sitzung überfällig ist, oder sie wird auf eine Überlaufwarteschlange übertragen. Wenn diese Überlaufwarteschlange über eine Regel für wartende Sitzungen verfügt, welche die Sitzung zurück auf die erste Warteschlange überträgt, kann die Sitzung möglicherweise zwischen den Warteschlangen hin- und herspringen, bis sie akzeptiert wird.

©2003-2022 BeyondTrust Corporation. Alle Rechte vorbehalten. Andere Markenzeichen auf dieser Seite sind Eigentum der jeweiligen Inhaber. BeyondTrust ist keine gecharterte Bank oder Treuhandgesellschaft oder Hinterlegungsstelle. Sie ist nicht befugt, Geldeinlagen oder Treuhandkonten anzunehmen, und wird nicht von einem Staat oder einer Bundesbankbehörde lizensiert oder reguliert.

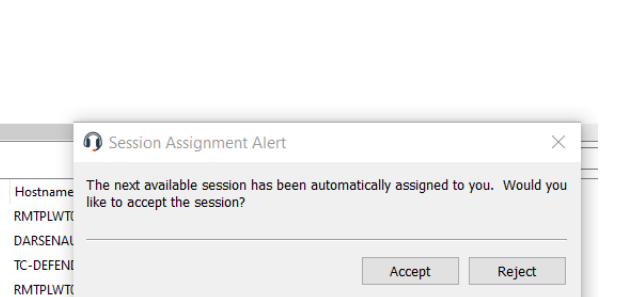

Time in Queue

 $\bigcirc$  0:00:31

Q Search Items

Computer

RMTPLWT060

Name

Mario Fratelli

Eine Sitzung wird einem Support-Techniker nicht zugewiesen, wenn dieser nicht verfügbar ist. Außerdem markieren Regeln in den Benutzerberechtigungen Sie als nicht verfügbar, wenn Sie an mehr als einer festgelegten Anzahl von Sitzungen teilnehmen oder länger als eine angegebene Zeit untätig waren. Wenn Sie berechtigt sind, sich per Opt-Out aus Sitzungszuweisungen auszuschließen, können Sie wählen, keine automatischen Sitzungszuweisungen zu erhalten.

*Weitere Informationen zum Ändern der Einstellungen und Voreinstellungen der Konsole des Support-Technikers finden Sie unter "Einstellungen und Voreinstellungen in der iOS-Konsole des [Support-Technikers](#page-17-0) ändern" auf Seite 18.*

#### <span id="page-26-0"></span>**Sitzungsübertragung**

1

Alternativ können Sie eine Sitzung in eine andere Warteschlange übertragen. Tippen Sie beim Anzeigen von Sitzungsdetails auf die Schaltfläche **Übertragen**. Durchsuchen Sie die Liste verfügbarer Teams oder suchen Sie nach einem bestimmten Namen eines Teams. Wählen Sie die Warteschlange, in die die Sitzung verschoben werden soll. Tippen Sie dann auf die Schaltfläche **Übertragen**.

Außerdem können Sie eine Sitzung in die persönliche Warteschlange eines anderen Support-Technikers übertragen. Tippen Sie auf die Schaltfläche **Support-Techniker** oben im Menü. Machen Sie den Support-Techniker durch Durchsuchen oder Suchen ausfindig und wählen Sie seinen Namen. Tippen Sie dann auf die Schaltfläche **Übertragen**.

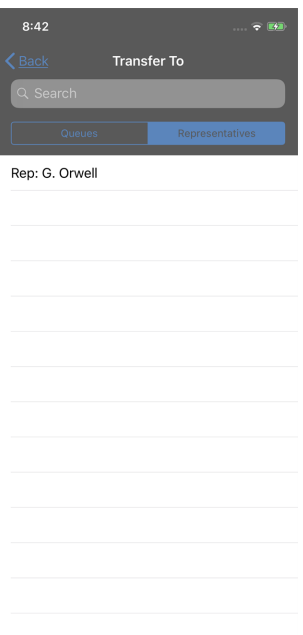

**VERTRIEB:** www.beyondtrust.com/contact **SUPPORT:** www.beyondtrust.com/support **DOKUMENTATION:** www.beyondtrust.com/docs 27

#### <span id="page-27-0"></span>**Über die iOS-Konsole des Support-Technikers zu einer aktiven Sitzung zurückkehren**

Um zu einer Sitzung zurückzukehren, für die Sie bereits Support bereitstellen, öffnen Sie Ihre persönliche Warteschlange und wählen Sie die Sitzung, für die Sie Support bereitstellen möchten. Tippen Sie auf einem iPhone auf **Annehmen**.

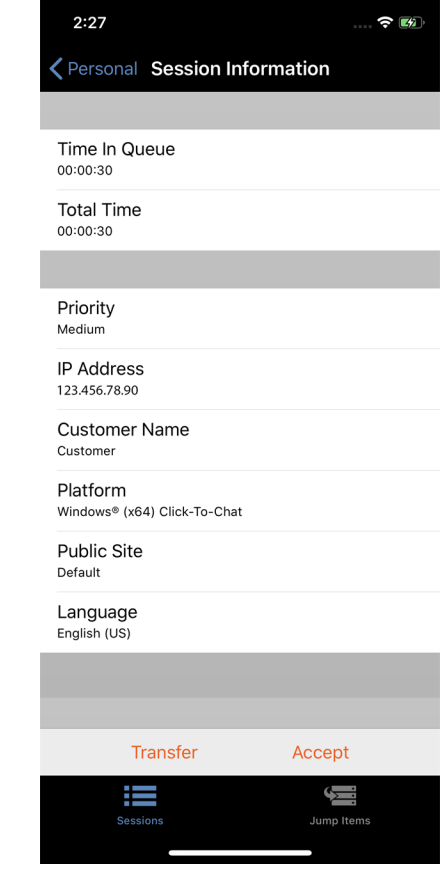

**VERTRIEB:** www.beyondtrust.com/contact **SUPPORT:** www.beyondtrust.com/support **DOKUMENTATION:** www.beyondtrust.com/docs 28

#### <span id="page-28-0"></span>**Verwenden von Jump-Clients zum Zugriff auf unüberwachte Computer über die iOS-Konsole des Support-Technikers**

Hinweis: Falls Sie auf Jump-Elemente zugreifen müssen, wenn kein Benutzer verfügbar ist, müssen Sie gewährleisten, dass *die Sitzungsberechtigungen entweder so festgelegt sind, dass die Aufforderung deaktiviert wird, oder die Standardeinstellung für unüberwachte Sitzungen Zulassen lautet.*

Um auf einen einzelnen Computer ohne Endbenutzerunterstützung zuzugreifen, installieren Sie innerhalb einer Sitzung oder über die Seite **Jump-Clients** der Verwaltungsschnittstelle einen Jump-Client auf diesem System. Ihre Kontoeinstellungen bestimmen, welche Jump-Element-Berechtigungen Sie haben, darunter auch, auf welche Jump-Gruppen Sie zugreifen können und welche Arten von Jump-Elementen Sie nutzen können.

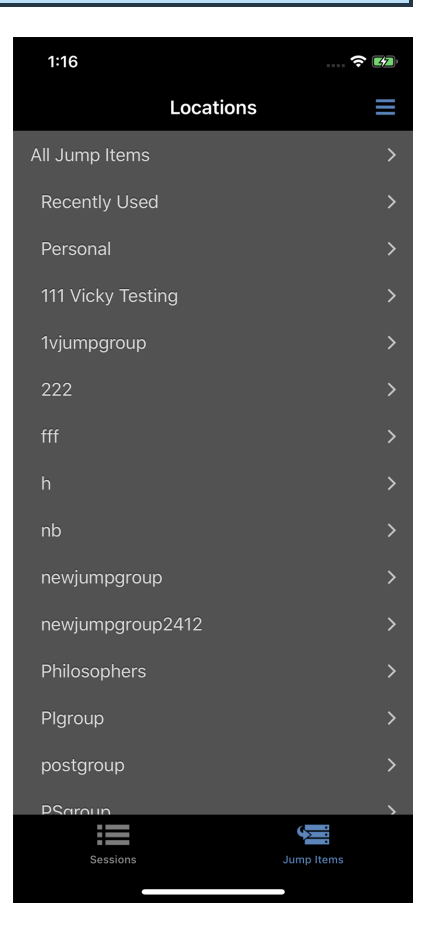

**VERTRIEB:** www.beyondtrust.com/contact **SUPPORT:** www.beyondtrust.com/support **DOKUMENTATION:** www.beyondtrust.com/docs 29

Symbolische Jump-Links werden danach gruppiert, wer auf sie zugreifen kann – nur der Benutzer, der sie erstellt hat oder Mitglieder einer bestimmten Jump-Gruppe. Um einen Jump-Client zu lokalisieren, wählen Sie einen Standort. Sie können die Funktion **Suchen** verwenden, um Ihre Suchergebnisse einzuschränken. Wenn Sie den Computer gefunden haben, auf den Sie zugreifen möchten, wählen Sie den Eintrag aus, um Details anzuzeigen.

Tippen Sie auf die **Jump**-Schaltfläche, um eine Sitzung zu starten. Abhängig von Ihren Konto-Berechtigungen kann der Endbenutzer aufgefordert werden, die Sitzung zu akzeptieren oder abzulehnen. Trifft innerhalb eines definierten Zeitraums keine Antwort ein, wird die Sitzung entweder gestartet oder abgebrochen, je nachdem, wie Ihre Kontoberechtigungen lauten.

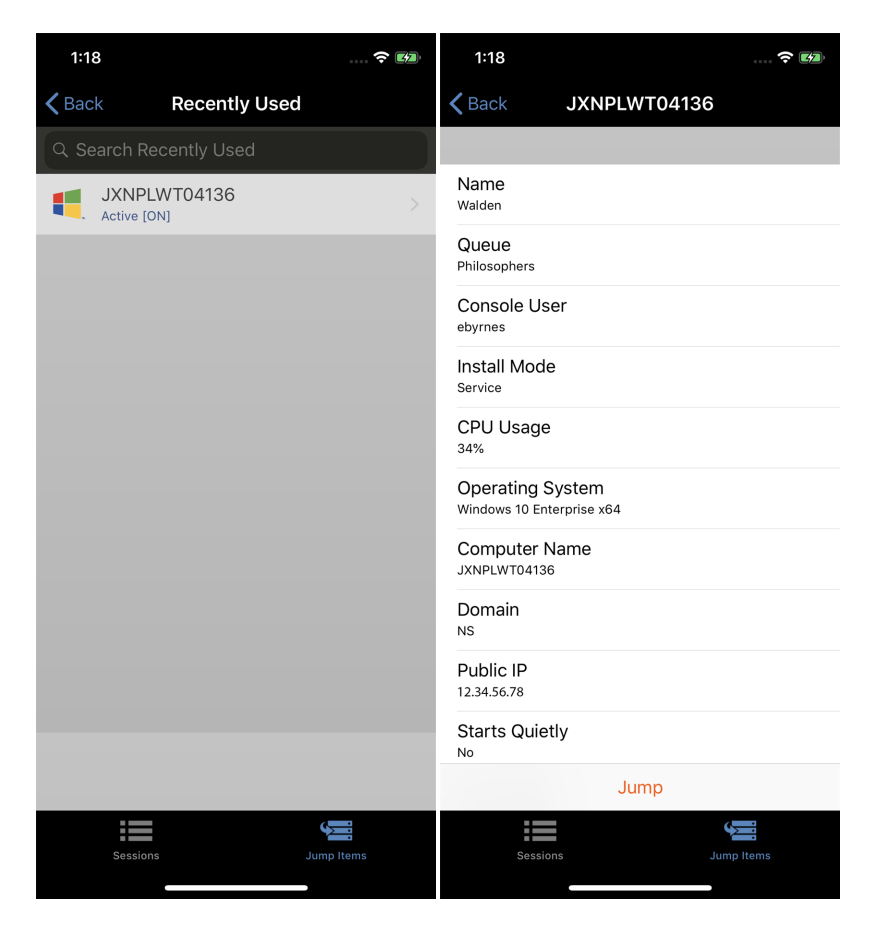

**VERTRIEB:** www.beyondtrust.com/contact **SUPPORT:** www.beyondtrust.com/support **DOKUMENTATION:** www.beyondtrust.com/docs 30

#### <span id="page-30-0"></span>**Verwenden von symbolischen Jump-Links zum Zugriff auf unüberwachte Computer über die iOS-Konsole des Support-Technikers**

Um auf einen einzelnen Computer ohne

Endbenutzerunterstützung zuzugreifen, installieren Sie einen symbolischen Jump-Link für das jeweilige System in der Konsole d. Support-Technikers oder über die Seite **Jumpoint** der **/login**-Verwaltungsschnittstelle. Die folgenden symbolischen Jump-Links werden von der mobilen Konsole d. Support-Technikers unterstützt:

- Remote-Jump
- <sup>l</sup> **RDP**
- <sup>l</sup> **VNC**
- <sup>l</sup> **Shell Jump**

Symbolische Jump-Links werden danach gruppiert, wer auf sie zugreifen kann – nur der Benutzer, der sie erstellt hat oder Mitglieder einer bestimmten Jump-Gruppe.

- 1. Um einen symbolischen Jump-Link zu ausfindig zu machen, tippen Sie auf **Jump-Elemente** unten auf dem Bildschirm.
- 2. Wählen Sie einen Standort und tippen Sie auf die Schaltfläche **Aktualisieren**.
- 3. Wenn Sie das System gefunden haben, auf das Sie zugreifen möchten, wählen Sie den Eintrag aus, um Details anzuzeigen.
- 4. Tippen Sie auf die Schaltfläche **Jump**, um eine Sitzung zu starten.

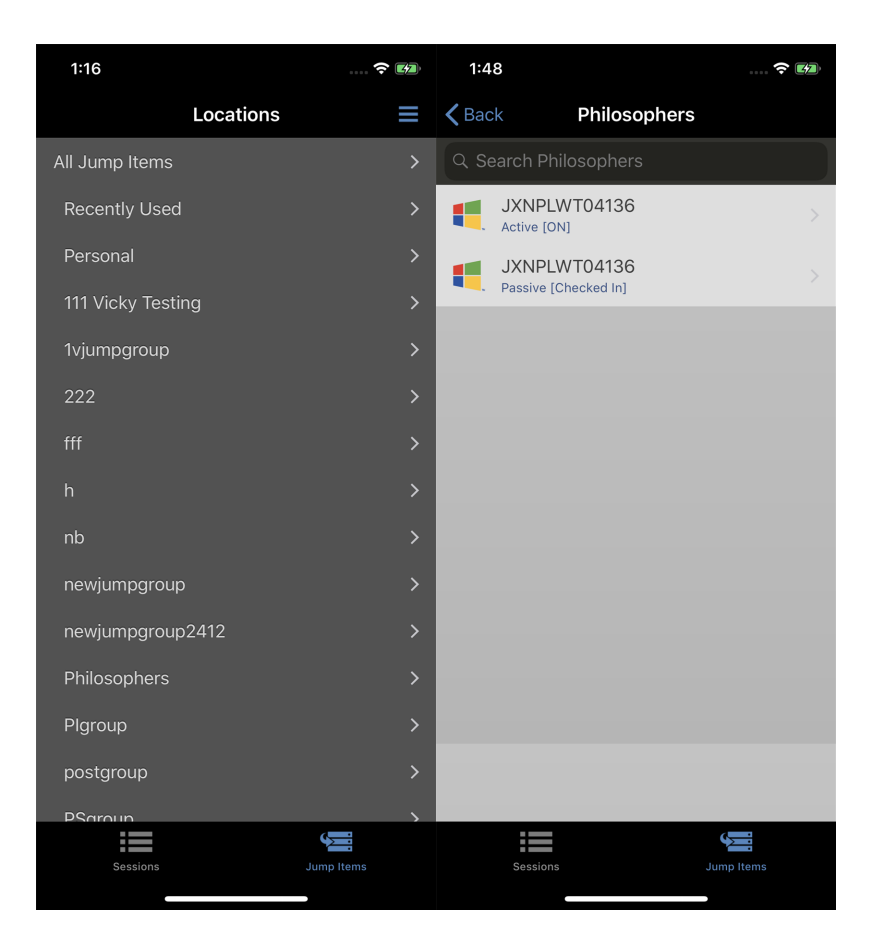

**VERTRIEB:** www.beyondtrust.com/contact **SUPPORT:** www.beyondtrust.com/support **DOKUMENTATION:** www.beyondtrust.com/docs 31

#### <span id="page-31-0"></span>**Über die iOS-Konsole des Support-Technikers Team-Chat zum Chatten mit anderen Support-Technikern verwenden**

Tippen Sie im Menü auf **Team-Chat**, um mit anderen angemeldeten Support-Technikern zu chatten. Sind Sie Mitglied eines oder mehrerer technischer Support-Teams, wählen Sie das Team, mit dem Sie chatten möchten. Sie können mit allen Mitgliedern dieses Teams chatten oder einen Namen aus der Support-Techniker-Liste auswählen und nur mit diesem Support-Techniker chatten.

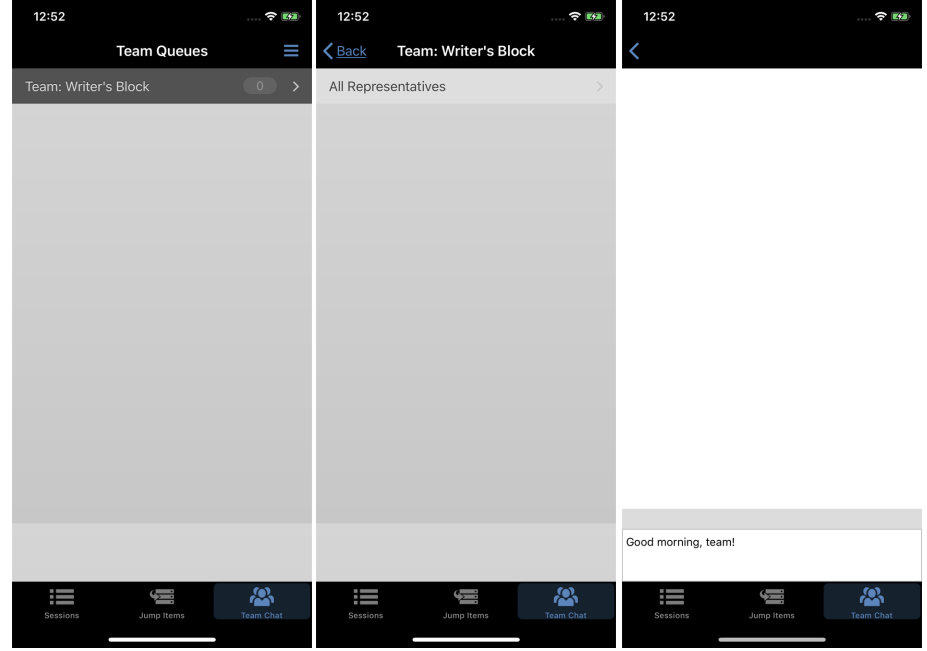

**VERTRIEB:** www.beyondtrust.com/contact **SUPPORT:** www.beyondtrust.com/support **DOKUMENTATION:** www.beyondtrust.com/docs 32

#### <span id="page-32-0"></span>**Überwachung von Teammitgliedern über das Dashboard (nur iPad)**

Mit dem Dashboard können berechtigte Benutzer laufende Sitzungen anzeigen und überwachen und die Administratoraufsicht aktivieren, um Personal besser anleiten zu können. Basierend auf den über die Seite **Technische Support-Teams** der Verwaltungsschnittstelle zugewiesenen Rollen können Teamführer Teammitglieder eines bestimmten Teams überwachen, und Team-Manager können Teamführer sowie die Mitglieder dieses Teams überwachen.

Ist ein Benutzer Team-Manager oder Teamführer eines oder mehrerer Teams, erscheint das Dashboard-Fenster unter dem Fenster der Warteschlangenauswahl auf der Registerkarte **Startseite** der Konsole. In diesem Bereich werden alle angemeldeten Teammitglieder einer niedrigeren Rolle für das ausgewählte Team angezeigt.

Wählen Sie einen Benutzer aus dem Dashboard-Fenster aus, um jegliche Sitzungen anzuzeigen, die möglicherweise laufen. Ein Team-Manager oder Teamführer kann die Support-Sitzung Tech eines anderen Support-Technikers dieses Teams übernehmen, indem er die jeweilige Sitzung über die Warteschlange auswählt und auf die Schaltfläche **Übernehmen** tippt. Dadurch wird der Team-Manager oder Teamführer der Eigentümer dieser Sitzung. Der ursprüngliche Benutzer bleibt weiter Teilnehmer der Sitzung. Ein Team-Manager oder Teamführer kann das Eigentum einer Support-Sitzung Tech auch von einem Benutzer auf einen anderen oder auf ein Team übertragen.

Ebenfalls kann ein Team-Manager einer laufenden Sitzung beitreten, indem er auf die Schaltfläche **Beitreten** klickt. Dieser Vorgang ähnelt dem Beitritt einer Sitzung über eine Sitzungseinladung, es wird dabei jedoch keine Einladung benötigt.

Hinweis: Der Teamführer kann der Sitzung eines Teammitglieds nur dann beitreten oder sie übernehmen, wenn er über Zugriff auf die Startsitzung für das Jump-Item verfügt, mit dem die Sitzung erstellt wurde, oder die Dashboard-Einstellung zum *Beitreten oder Übernehmen ohne Zugriff auf die Startsitzung aktiviert ist.*

Darüber hinaus kann ein Team-Manager oder Teamführer Teammitglieder einer niedrigeren Berechtigungsstufe bei entsprechender Konfiguration in der **/login**-Schnittstelle auch dann überwachen, wenn keine Sitzungen laufen, solange diese Benutzer in der Konsole angemeldet sind.

Ein Überwachungssymbol kann in der Ecke des Benutzer-Desktops angezeigt werden, um anzuzeigen, dass eine Überwachung stattfindet. Wenn der Benutzer seinen Cursor in die Nähe dieses Symbols bewegt, wird es in eine andere Ecke verschoben, um den Bildschirm nicht zu verdecken. Wählen Sie den Benutzer, dessen Bildschirm Sie anzeigen möchten, und tippen Sie dann auf die Schaltfläche **Überwachen**. Dadurch wird in Ihrer Konsole eine neue Seite geöffnet, auf der, abhängig von den Einstellungen des Administrators, entweder der gesamte Computerbildschirm des Benutzers oder nur die Konsole angezeigt wird.

In einem Team kann ein Benutzer nur andere Benutzer mit Rollen überwachen, die seiner untergeordnet sind.

Hinweis: Die Rollen gelten strikt auf Teambasis; ein Benutzer kann also unter Umständen in der Lage sein, einen anderen *Benutzer in einem Team zu verwalten, aber nicht denselben Benutzer in einem anderen Team.*

#### <span id="page-33-0"></span>**Verwenden von 3D Touch während Remote Support-Sitzungen**

3D Touch ist eine druckempfindliche Funktion, die auf folgenden iOS-Geräten verfügbar ist:

- <sup>l</sup> **iPhone 6s**
- <sup>l</sup> **iPhone 6s Plus**
- <sup>l</sup> **iPhone 7s**
- <sup>l</sup> **iPhone 7s Plus**
- <sup>l</sup> **iPhone 8s**
- <sup>l</sup> **iPhone 8s Plus**
- <sup>l</sup> **iPhone X**
- <sup>l</sup> **iPhone XS**
- <sup>l</sup> **iPhone XS Max**

Mit dieser Funktion können Sie Druck in unterschiedlicher Stärke auf den Bildschirm ausüben, um die Funktionen "Peek" und "Pop" zu verwenden. Mit diesen Aktionen können Sie über Ihr iPhone 6s/6s Plus-Gerät Inhaltsvorschauen anzeigen und Befehle ausführen, ohne eine Anwendung ganz öffnen zu müssen.

*Hinweis: Weitere Informationen über 3D Touch, Peek und Pop finden Sie unter [Nutzen](https://developer.apple.com/design/human-interface-guidelines/ios/user-interaction/3d-touch/) Sie 3D Touch unter <https://developer.apple.com/design/human-interface-guidelines/ios/user-interaction/3d-touch/>.*

Ab BeyondTrust Remote Support 16.1 können Sie 3D Touch verwenden, um einfach auf Jump-Elemente zuzugreifen und nahtlos zwischen Support-Sitzungen Tech. zu wechseln. Die folgenden Abschnitte beschreiben detailliert, wie 3D Touch Ihnen beim Multitasking während Support-Sitzungen Tech. helfen kann.

#### <span id="page-34-0"></span>**Festlegen der Einstellungen für 3D Touch**

Für die 3D Touch-Funktion können zwei Systemeinstellungen aktiviert werden. In der mobilen iOS-Konsole d. Support-Technikers können Sie auf das Menü **Einstellungen** zugreifen, indem Sie auf das [Hamburgersymbol](https://en.wikipedia.org/wiki/Hamburger_button) in der oberen rechten Ecke des Bildschirms tippen und die **Einstellungen** auswählen. Es folgt eine Beschreibung der Einstellungen:

- <sup>l</sup> **Anzeigen des Verknüpfungssymbols "Sitzungsschlüssel erstellen":** Falls aktiviert, ermöglicht es Ihnen die Anzeige der Option **Sitzungsschlüssel erstellen**, während Sie auf das App-Symbol der mobilen iOS-Konsole d. Support-Technikers tippen und es gedrückt halten.
- <sup>l</sup> **Zurücksetzen der Jump-Element-Schnellaktionen für diese Site:** Ermöglicht es Ihnen, die Liste häufig genutzter Jump-Elemente zu löschen, die aufgerufen wird, wenn Sie auf das Konsole d. Support-Technikers-App-Symbol im mobilen iOS tippen und es gedrückt halten.

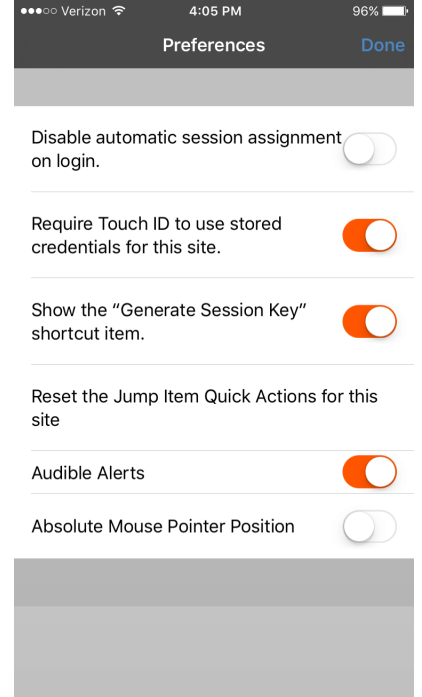

#### <span id="page-35-0"></span>**Erstellen eines Sitzungsschlüssels mithilfe der 3D Touch-Verknüpfung**

*Hinweis: Stellen Sie sicher, dass die Einstellung Verknüpfungselement "Sitzungsschlüssel erstellen" anzeigen in der* mobilen iOS-Konsole d. Support-Technikers aktiviert ist. Ist diese Einstellung nicht aktiviert, werden die vier am häufigsten *verwendeten Jump-Elemente angezeigt.*

Auf dem Startbildschirm Ihres iPhone können Sie leicht einen Sitzungsschlüssel für Ihren Kunden erstellen, indem Sie die folgenden Schritte ausführen.

- 1. Drücken Sie auf das App-Symbol der mobilen iOS-Konsole d. Support-Technikers und halten Sie es gedrückt, um eine Liste Ihrer häufig verwendeten Jump-Elemente sowie die Option **Sitzungsschlüssel erstellen** anzuzeigen.
- 2. Tippen Sie in der Liste auf die Option **Sitzungsschlüssel erstellen**.

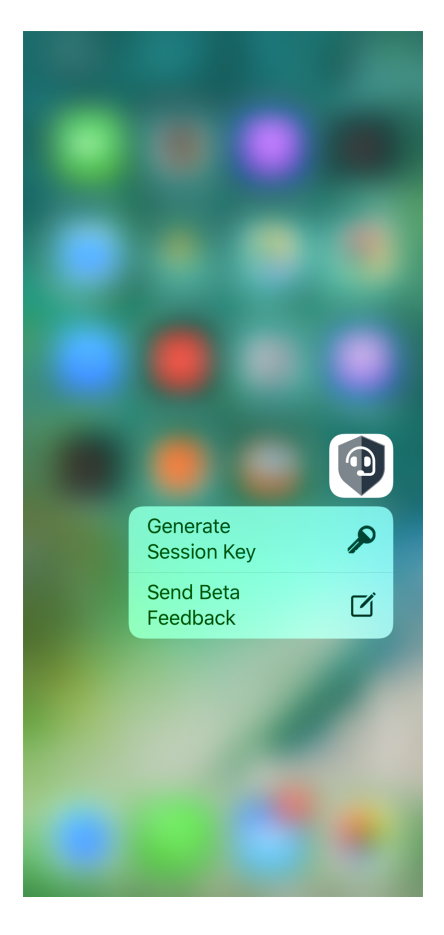

**VERTRIEB:** www.beyondtrust.com/contact **SUPPORT:** www.beyondtrust.com/support **DOKUMENTATION:** www.beyondtrust.com/docs 36
3. Die Sitzungsschlüsselinformationen werden angezeigt und ermöglichen es Ihnen, Kunden direkt zur Initiierung einer Sitzung anzuleiten, indem diese den Sitzungsschlüssel in Ihrem Support-Portal eingeben, auf die eindeutige Sitzungsschlüssel-URL tippen oder eine Einladung zur Verbindung annehmen.

**BeyondTrust** 

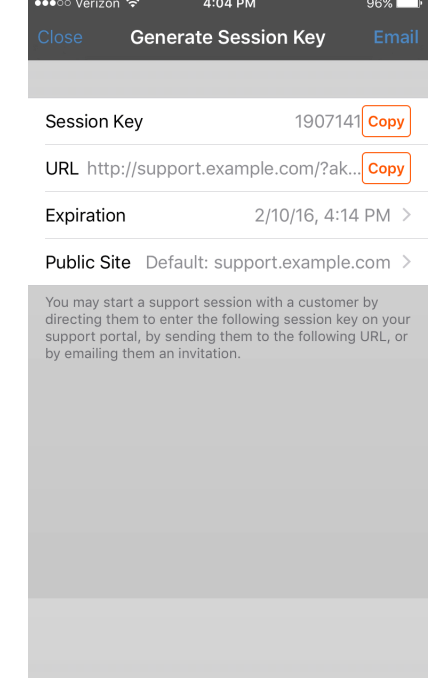

#### **Zugriff auf Jump-Elemente mithilfe der 3D Touch-Verknüpfung**

Mit der 3D Touch-Verknüpfung können Sie leicht über den Startbildschirm Ihres iPhone auf bis zu drei Ihrer am häufigsten genutzten Jump-Elemente zugreifen. Folgen Sie den unten beschriebenen Schritten.

- 1. Tippen Sie auf das Konsole d. Support-Technikers-App-Symbol im mobilen iOS und eine Liste Ihrer am häufigsten genutzten Jump-Elemente wird angezeigt. Beachten Sie, dass Sie zusätzlichen Druck auf den Bildschirm ausüben müssen, damit die Jump-Element-Optionen angezeigt werden.
- 2. Tippen Sie in der Liste auf das Jump-Element, auf das Sie zugreifen möchten.
- 3. Es sollte sofort eine Sitzung mit diesem Jump-Element aufgebaut werden.

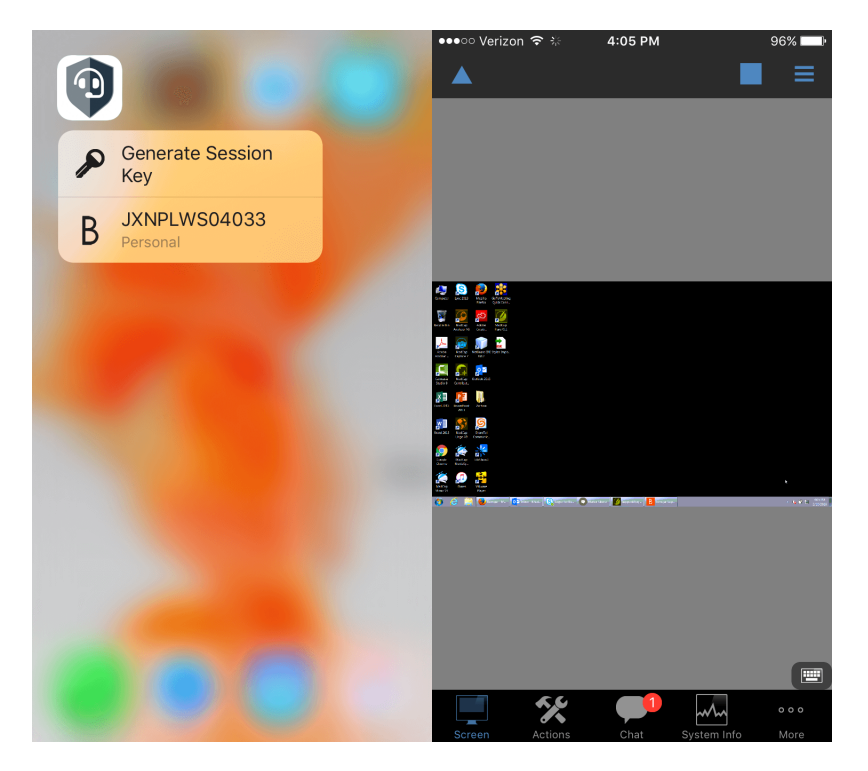

**VERTRIEB:** www.beyondtrust.com/contact **SUPPORT:** www.beyondtrust.com/support **DOKUMENTATION:** www.beyondtrust.com/docs 38

#### **Überprüfungsoptionen für aktive Support-Sitzungen Tech.**

Um Support-Techniker beim Multitasking zu unterstützen, können sie mit der 3D Touch-Funktion eine Vorschau von Support-Sitzungen Tech. mit Jump-Elementen anzeigen. Nachdem Sie eine Sitzung initiiert und diese in den Zustand **Ausgesetzt** versetzt haben, können Sie mithilfe der "Peek"- und "Pop"-Aktionen stets eine Vorschau anzeigen oder zur Sitzung zurückkehren. Folgen Sie den unten beschriebenen Schritten, um eine Vorschau für eine Sitzung anzuzeigen.

- 1. Machen Sie auf der Seite **Sitzungswarteschlangen** die Warteschlange ausfindig, in der sich die Sitzung befindet, und tippen Sie auf die Warteschlange.
- 2. Nachdem Sie auf die Warteschlange getippt haben, erscheint eine Liste aller aktiven Sitzungen. Um eine Vorschau für eine bestimmte Sitzung anzuzeigen, tippen und drücken Sie leicht auf Ihre Auswahl, bis die Sitzung auf Ihrem Mobilgerät angezeigt wird.
- 3. Drücken Sie weiterhin auf den Bildschirm und wischen Sie nach oben, um weitere Optionen anzuzeigen. Zu den Optionen zählen das Weiterleiten der Sitzung, die Rückkehr zur Sitzung, das Verlassen und Aussetzen der Sitzung und das Schließen der Sitzung.

*Hinweis: Wenn Sie nicht stark oder lange genug drücken, wird die Vorschau nicht angezeigt. Stattdessen wird die Seite Sitzungsinformationen angezeigt.*

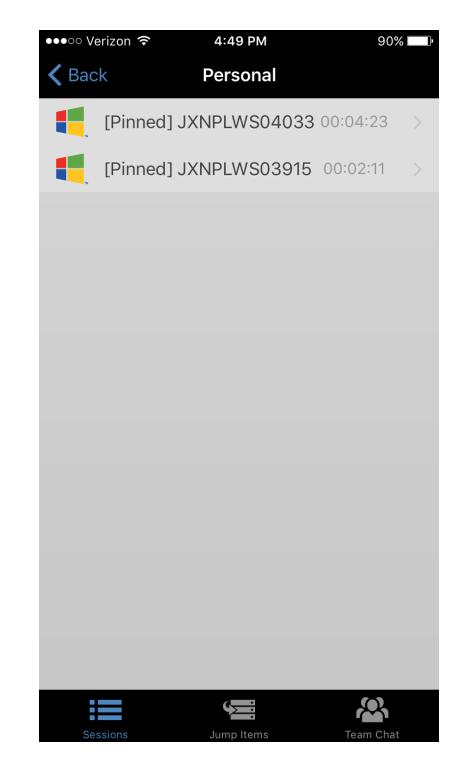

### **Support-Sitzungs-Aktionen in der iOS-Konsole des Support-Technikers**

Wenn Sie eine Support-Sitzung Tech. beginnen, wird ein neuer Bildschirm geöffnet.

Um auf einem iPhone auf Sitzungsaktionen zuzugreifen, tippen Sie auf die Schaltfläche **Menü** oben auf dem Bildschirm.

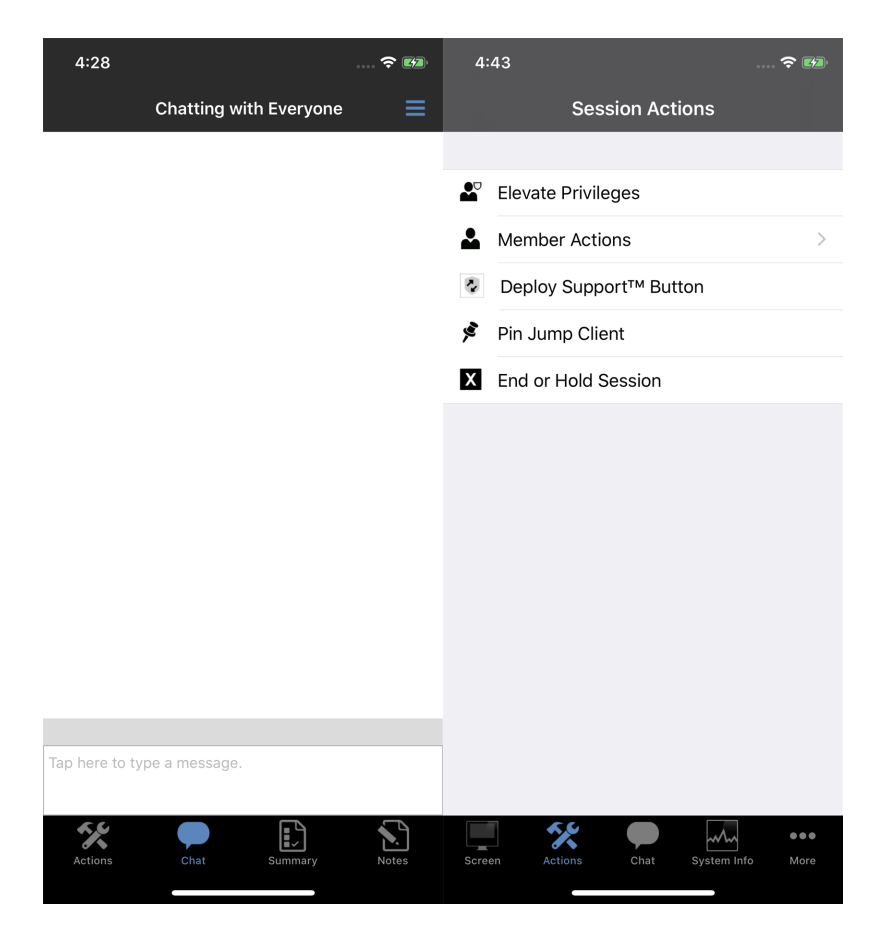

**VERTRIEB:** www.beyondtrust.com/contact **SUPPORT:** www.beyondtrust.com/support **DOKUMENTATION:** www.beyondtrust.com/docs 40

### **Support-Sitzungs-Aktionen**

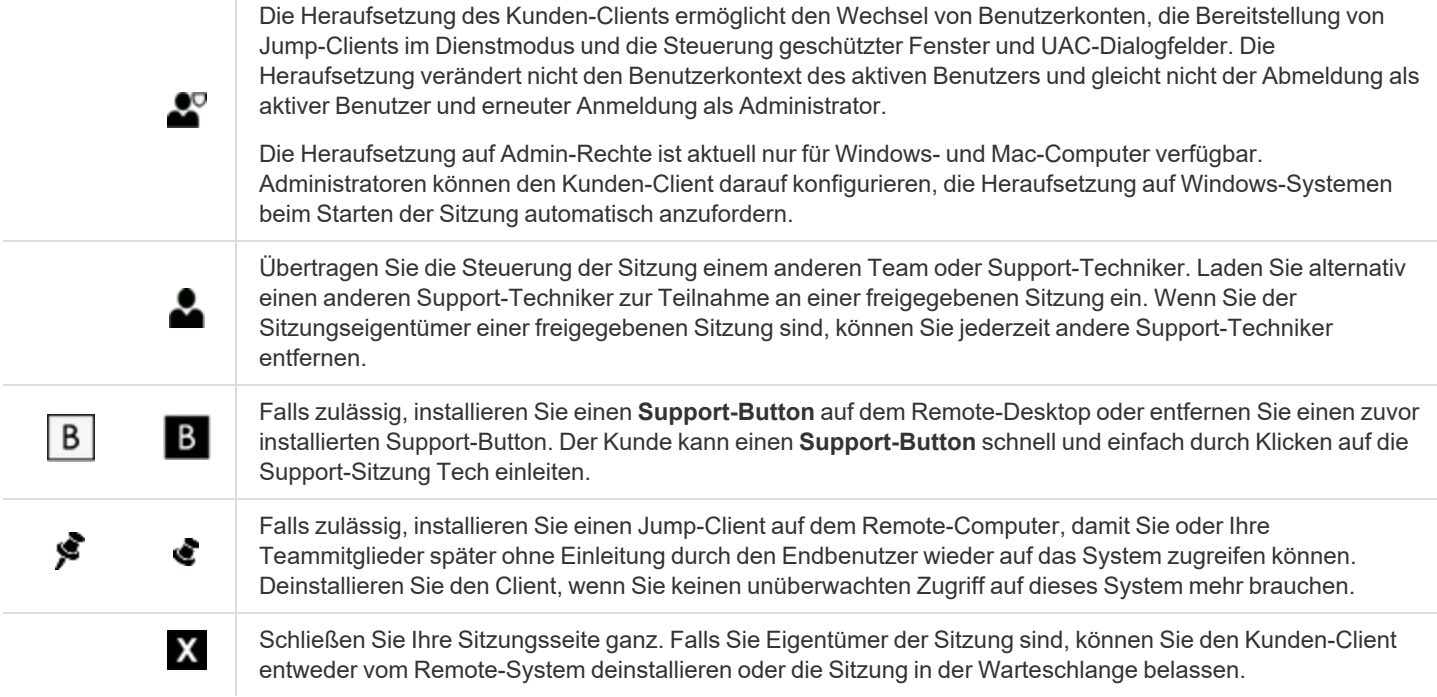

#### **In der iOS-Konsole des Support-Technikers während einer Sitzung mit dem Kunden chatten**

Während der gesamten Support-Sitzung Tech können Sie mit Ihrem Remote-Kunden chatten. Sie benötigen keine Erlaubnis für eine Bildschirmfreigabe, bevor Sie die Chat-Sitzung starten. Wenn Sie Ihr Foto oder ein Avatarbild hochgeladen haben, wird es nach dem Beginn des Chat im Chatfenster des Kunden angezeigt.

Wenn Sie eine Nachricht erhalten, während der Chat geschlossen ist, zeigt das Chatsymbol die Anzahl der wartenden Nachrichten an. Auf einem iPad wird das Symbol außerdem blinken. Tippen Sie auf die Chat-Schaltfläche, um den Chatbereich zu öffnen oder zu schließen.

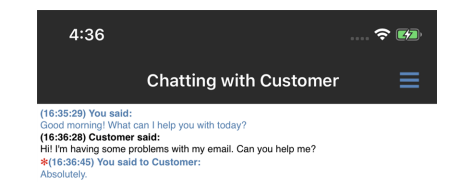

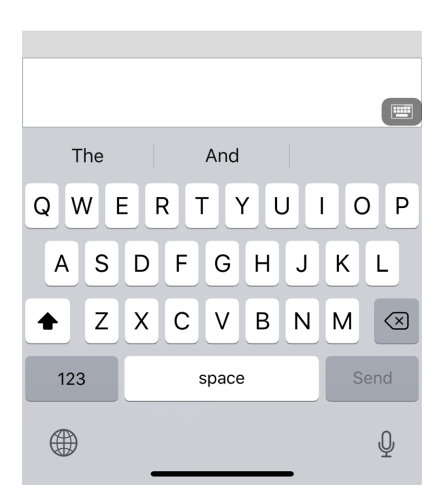

**VERTRIEB:** www.beyondtrust.com/contact **SUPPORT:** www.beyondtrust.com/support **DOKUMENTATION:** www.beyondtrust.com/docs 42

#### **Bildschirmfreigabe mit Remote-Computer über die iOS-Konsole des Support-Technikers**

Tippen Sie auf der Seite **Bildschirmfreigabe** auf die Wiedergabeschaltfläche, um die Anzeige und Steuerung des Remote-Systems anzufordern. Hat der Kunde die Berechtigung erteilt, erscheint der Remote-Desktop auf Ihrem Display. Sie verfügen über die komplette Maus- und Tastatursteuerung des Remote-Systems, wodurch Sie so auf dem Remote-Computer arbeiten können, als ob Sie davor sitzen würden.

- Tippen Sie einmal, um linkszuklicken.
- Doppelklicken Sie, um zu doppelklicken.
- Platzieren Sie Ihren Finger auf dem Cursor und ziehen Sie ihn, um mit der Maus zu navigieren.

#### **ODER**

Ist in Ihren Einstellungen die absolute Mauszeigerposition aktiviert worden, platzieren Sie den Mauszeiger dort, wo Ihr Finger den Bildschirm berührt.

- Doppeltippen Sie auf ein Element und ziehen Sie es für Drag and Drop-Verhalten.
- Ziehen Sie zwei Finger zusammen, um den Remote-Bildschirm in einer skalierten Größe oder in voller Auflösung anzuzeigen. Ein Zoom erfolgt dort, wo die Finger platziert werden, unabhängig von der aktuellen Cursorposition.
- Tippen Sie mit zwei Fingern, um rechtszuklicken.
- Scrollen Sie mit dem Mausrad, indem Sie mit drei Fingern ziehen.
- Tippen Sie mit drei Fingern, um die Tastatur ein- oder auszublenden.
- Tippen und halten Sie, um den Cursor ausfindig zu machen.

#### **ODER**

Ist in Ihren Einstellungen die absolute Mauszeigerposition aktiviert worden, Sie können tippen und halten, um ein ausklappbares Menü zu öffnen, mit dem Sie linksklicken, rechtsklicken oder doppelklicken können.

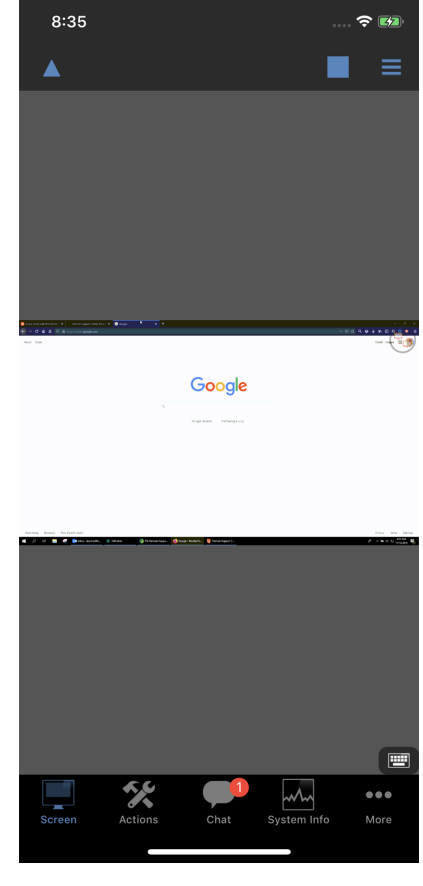

Tippen Sie auf einem iPhone auf die Schaltfläche **Menü** in der oberen rechten Bildschirmecke, um auf mehr Bildschirmfreigabe-Werkzeuge zuzugreifen. Tippen Sie auf **Gestenhilfe anzeigen**, um eine Schnellreferenz zu Bildschirmfreigabegesten anzuzeigen.

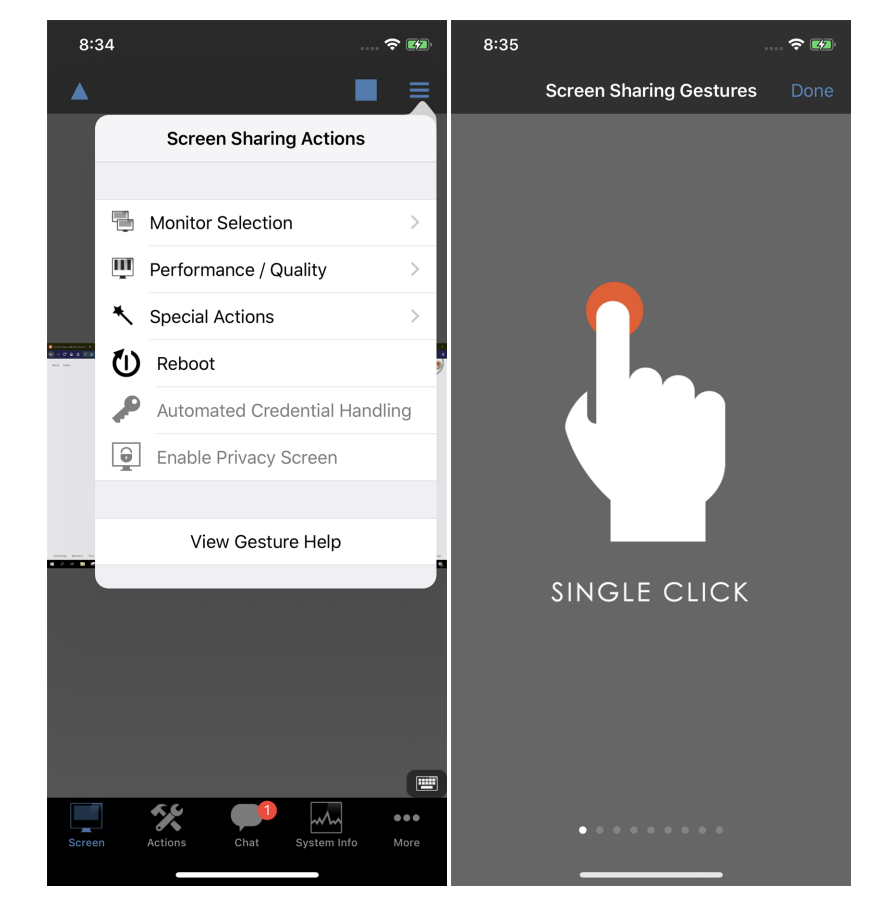

#### **Bildschirmfreigabeaktionen**

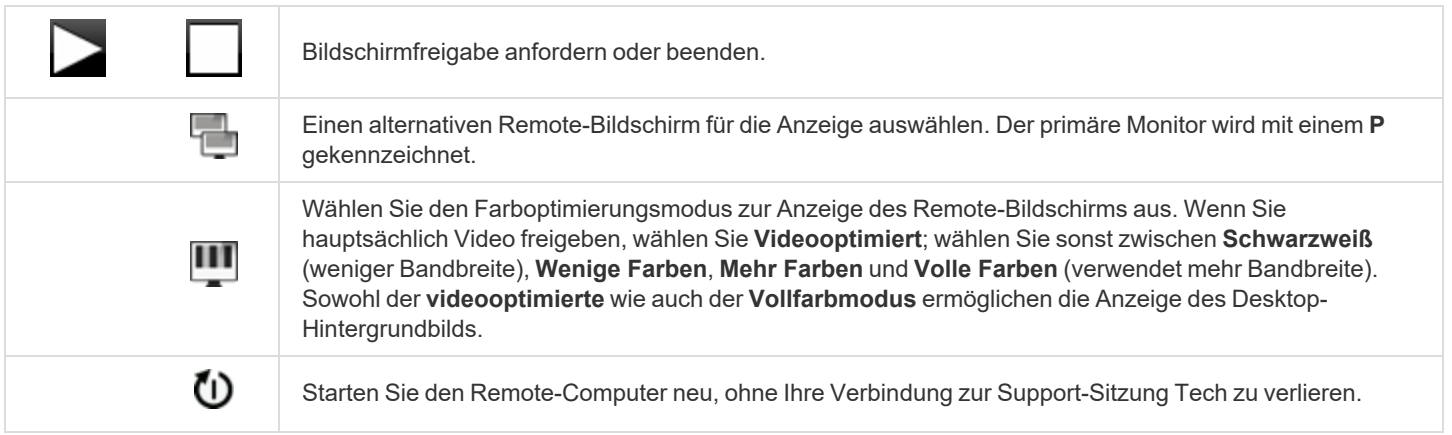

**VERTRIEB:** www.beyondtrust.com/contact **SUPPORT:** www.beyondtrust.com/support **DOKUMENTATION:** www.beyondtrust.com/docs 44

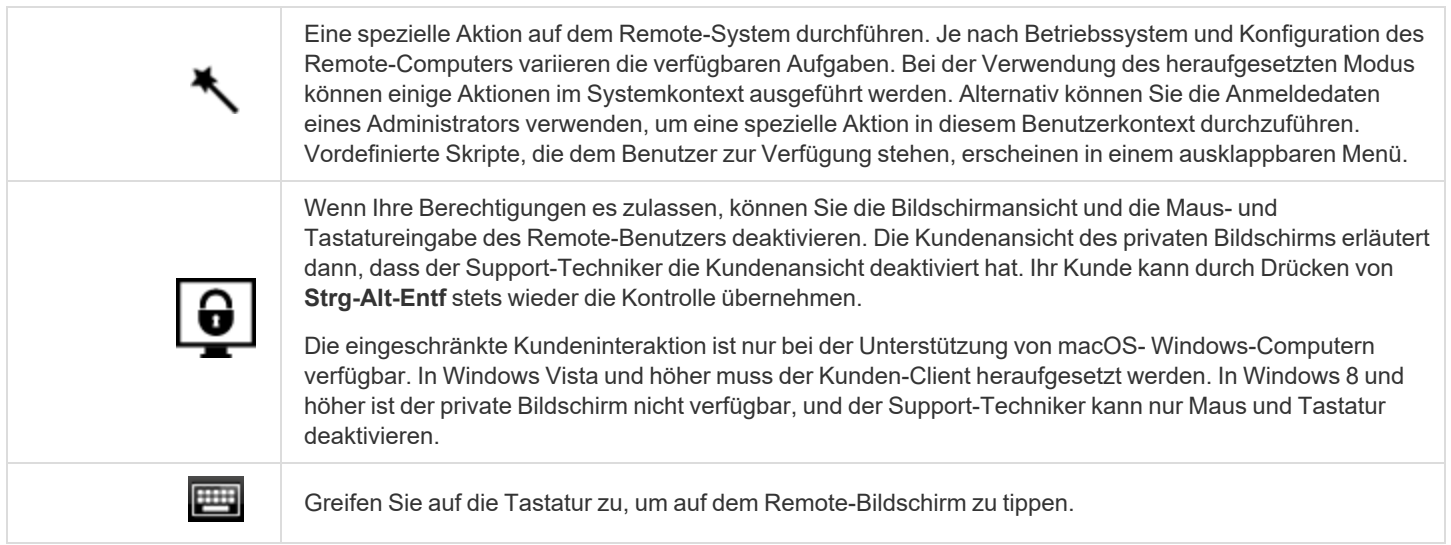

#### **Öffnen der Befehlsshell am Remote-Endpunkt mithilfe der Apple iOS-Konsole des Support-Technikers**

Mit der Remote-Befehlsshell kann ein Support-Techniker eine virtuelle Befehlszeilenschnittstelle für das Remote-System öffnen. Der Benutzer kann dann Befehle lokal eingeben, aber diese auf dem Remote-Computer ausführen lassen. Sie können mit mehreren Shells arbeiten.

Ihr Administrator kann auch die Remote-Shell-Aufzeichnung aktivieren, sodass ein Video jeder Shell später über den Sitzungsbericht angezeigt werden kann. Wenn Befehlsshell-Aufzeichnung aktiviert ist, ist ebenfalls eine Abschrift der Befehlsshell verfügbar.

Zusätzliche Tastaturbefehle und Zeichen sind über der Standardtastatur verfügbar. Die zusätzlichen Tasten oben rechts (im Bild hervorgehoben) können nach links und rechts gewischt werden und geben dann mehr Optionen frei.

Wenn mehrere Befehlsshells geöffnet sind, können Sie den Shell-Bildschirm nach links und rechts wischen, um zwischen den offenen Shells zu wechseln.

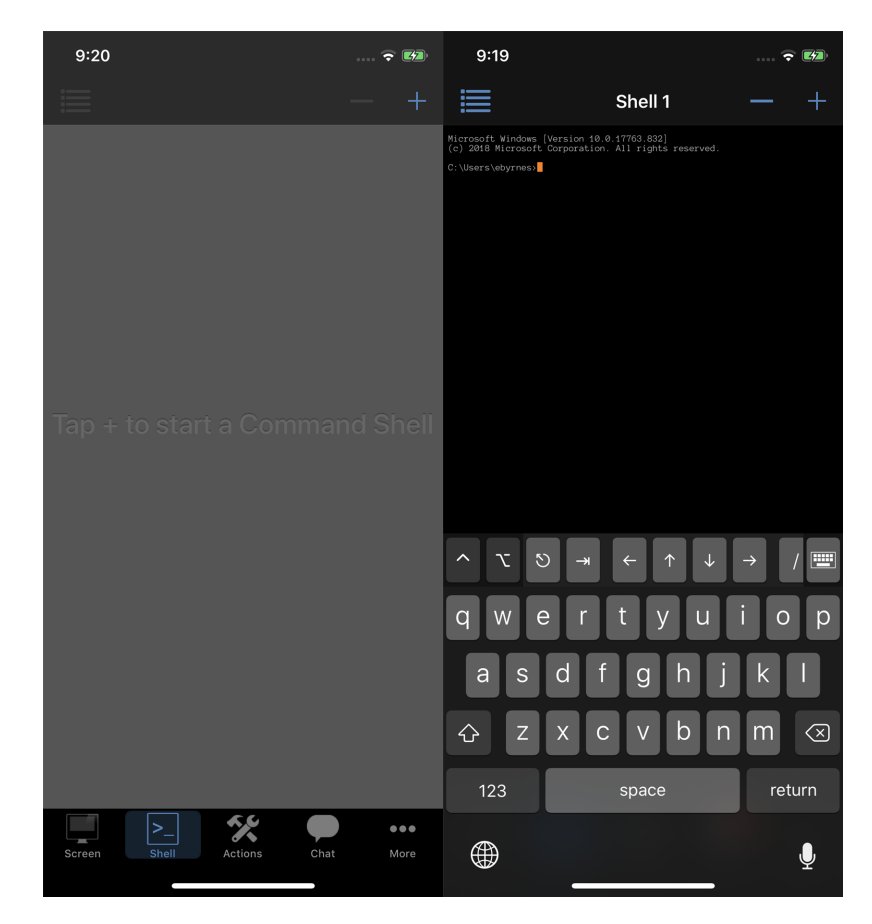

#### **Befehlsshell-Tools**

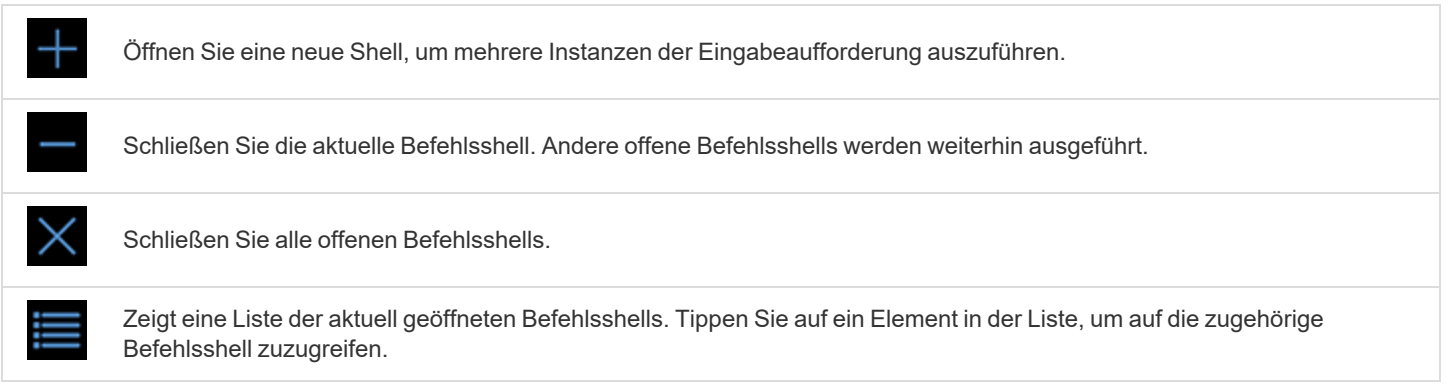

**VERTRIEB:** www.beyondtrust.com/contact **SUPPORT:** www.beyondtrust.com/support **DOKUMENTATION:** www.beyondtrust.com/docs 46

#### **Remote-Systeminformationen über die iOS-Konsole des Support-Technikers**

Berechtigte Benutzer können eine komplette Momentaufnahme der Systeminformationen des Remote-Geräts oder -Computers anzeigen, um die Diagnose und Problemlösung zu beschleunigen. Die verfügbaren Systeminformationen hängen vom Remote-Betriebssystem und der Konfiguration ab.

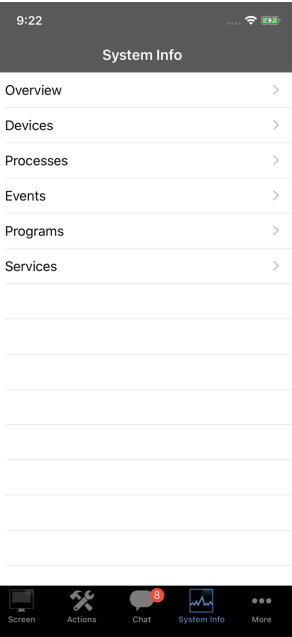

Overviev

 $9:22$ 

General Memory Drives Processes (Top 5) Events (Last 5) Network

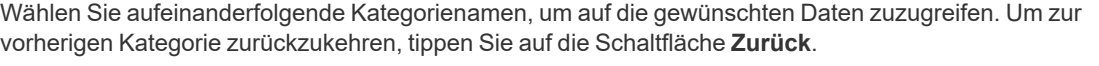

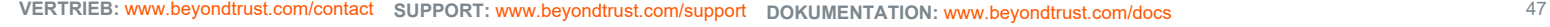

Sobald die Daten geladen wurden, können Sie auf die Schaltfläche **Aktualisieren** tippen, um die aktuellsten Daten abzurufen.

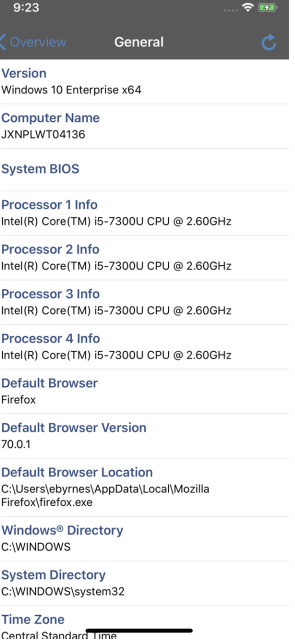

**VERTRIEB:** www.beyondtrust.com/contact **SUPPORT:** www.beyondtrust.com/support **DOKUMENTATION:** www.beyondtrust.com/docs 48

#### **Mehr Optionen in der Konsole des Support-Technikers anzeigen (nur iPhone)**

Tippen Sie auf **Mehr**, um Elemente anzuzeigen, die in Ihrer unteren Werkzeugleiste keinen Platz haben. Um die zu verbergenden Elemente zu ändern, tippen Sie auf **Bearbeiten**.

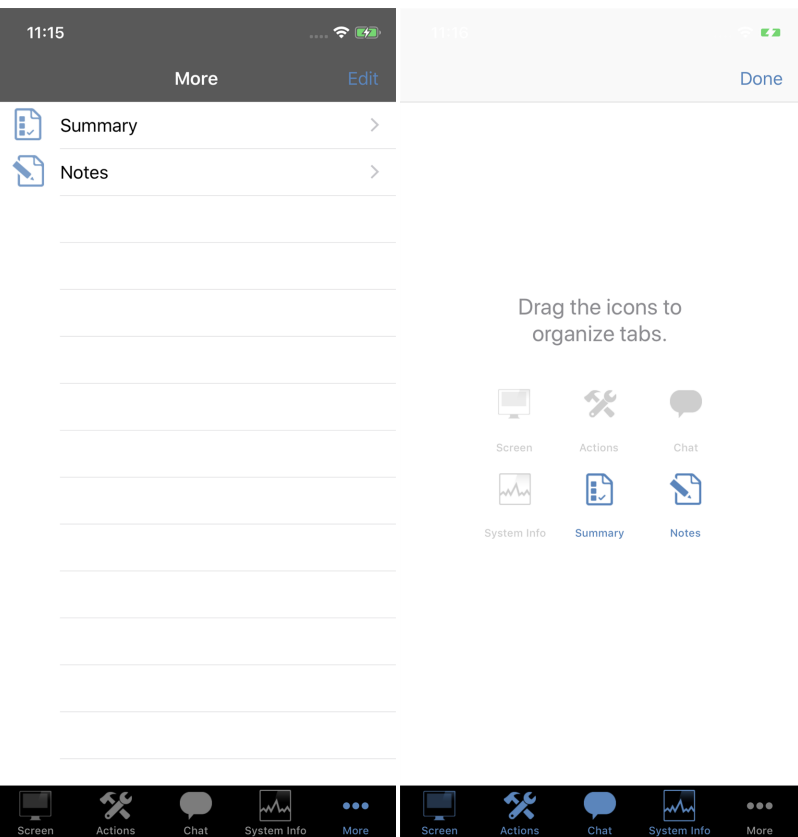

**VERTRIEB:** www.beyondtrust.com/contact **SUPPORT:** www.beyondtrust.com/support **DOKUMENTATION:** www.beyondtrust.com/docs 49

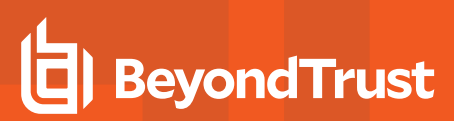

#### **Über die iOS-Konsole des Support-Technikers eine Zusammenfassung der Support-Anfrage anzeigen und Notizen hinzufügen**

Überblick über das Remote-System und liefert u. a. Informationen wie **IP-Adresse**, **Namen des Kunden**, **Namen des Computers** und **Plattform**.

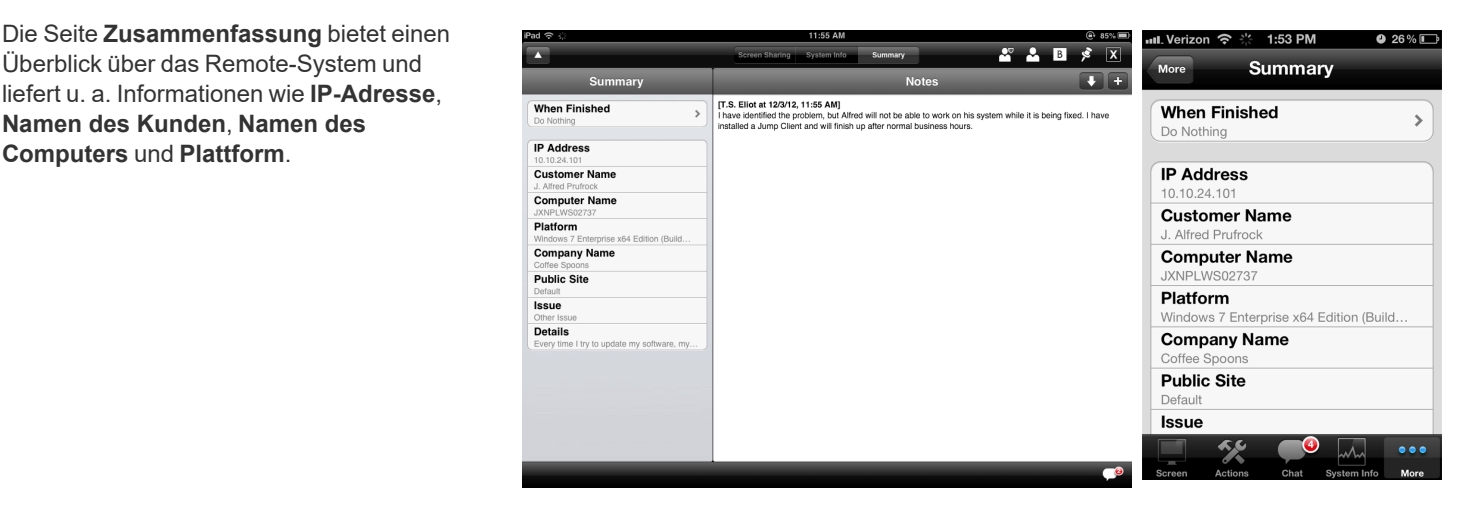

Abhängig von Ihren Kontoberechtigungen haben Sie womöglich die Option, den Windows-Benutzer automatisch abzumelden oder den Remote-Computer zu sperren, wenn die Sitzung beendet wird. Falls Sie z. B. auf einem unüberwachten System gearbeitet haben, wird das Sperren des Computers empfohlen, um zu verhindern, dass nicht autorisierte Benutzer vertrauliche Informationen einsehen können.

Tippen Sie auf **Bei Fertigstellung** und wählen Sie dann die Aktion, die nach dem Ende der Sitzung ausgeführt werden soll.

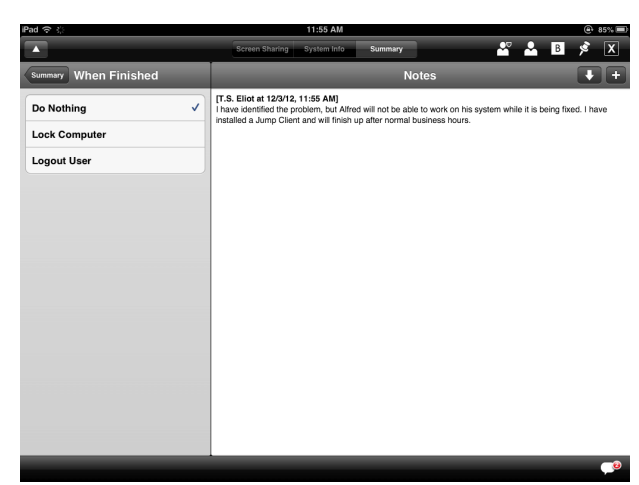

Sie können auch Notizen zur Sitzung hinzufügen. Auf einem iPhone müssen Sie zunächst die Seite **Notizen** wählen. Wird die Sitzung freigegeben oder übertragen, können diese Notizen von einem Support-Techniker übertragen und von einem anderen abgerufen werden, um die Situation schnell und vertraulich zu beurteilen. Diese Notizen stehen auch im Sitzungsbericht zur Verfügung. Notizen können sowohl während der Sitzung als auch nach Beendigung der Remote-Verbindung hinzugefügt werden.

**BeyondTrust** 

Tippen Sie auf die Schaltfläche **Hinzufügen**, um eine Notiz hinzuzufügen. Wenn Sie fertig sind, tippen Sie auf **Speichern**.

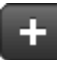

Um die Notizen eines anderen Support-Technikers zur Sitzung abzurufen, tippen Sie auf die Schaltfläche **Abrufen**.

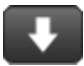

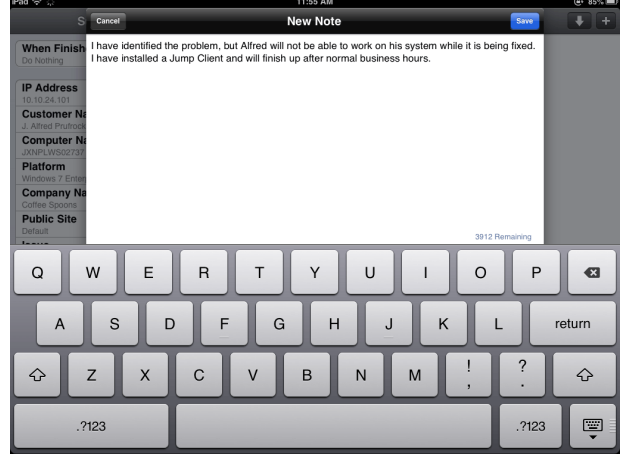

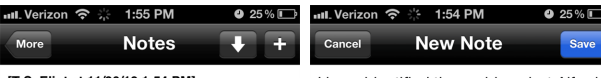

[T.S. Eliot at 11/30/12 1:54 PM] I have identified the problem, but Alfred will not be able to work on his system while it's being<br>fixed. I have installed a Jump Client and will finish up after normal business hours.

I have identified the problem, but Alfred will not be able to work on his system while it's being fixed. I have installed a Jump Client and will finish up after normal business hours.

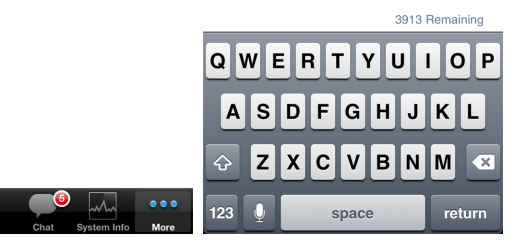

**VERTRIEB:** www.beyondtrust.com/contact **SUPPORT:** www.beyondtrust.com/support **DOKUMENTATION:** www.beyondtrust.com/docs 51

#### **Rechte im Kunden-Client über die iOS-Konsole des Support-Technikers heraufsetzen**

Wenn eine Sitzung im Click-to-Chat-Modus startet, steht nur der Chat zur Verfügung. Wenn Sie auf umfassendere Support-Features wie die Bildschirmfreigabe zugreifen möchten, müssen Sie den Kunden-Client heraufsetzen.

Wenn der heruntergeladene Kunden-Client im Benutzermodus ausgeführt wird, verfügen Sie ebenfalls möglicherweise nicht über die gewünschte Zugriffstiefe. Sie können den Kunden-Client zur Ausführung mit Administratorenrechten heraufsetzen. Damit wird er als Systemdienst ausgeführt. Die Heraufsetzung des Kunden-Clients ermöglicht den Wechsel von Benutzerkonten, die Bereitstellung von Jump-Clients im Dienstmodus und die Steuerung geschützter Fenster und UAC-Dialogfelder. Die Heraufsetzung verändert nicht den Benutzerkontext des aktiven Benutzers und gleicht nicht der Abmeldung als aktiver Benutzer und erneuter Anmeldung als Administrator.

Um den Kunden-Client heraufzusetzen, tippen Sie auf die Schaltfläche **Heraufsetzen**. Um auf einem iPhone auf diese Schaltfläche zuzugreifen, tippen Sie zunächst auf die Schaltfläche **Menü**.

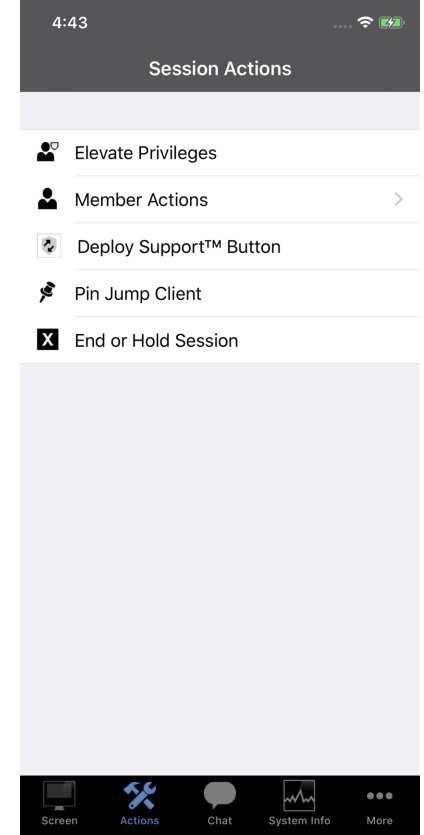

**VERTRIEB:** www.beyondtrust.com/contact **SUPPORT:** www.beyondtrust.com/support **DOKUMENTATION:** www.beyondtrust.com/docs 52

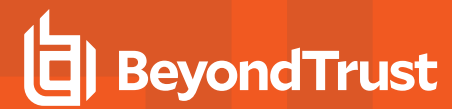

Wenn **Eingabeaufforderung für Kunden** ausgewählt ist, tippen Sie auf **OK**, um eine Anforderung an den Kunden zu senden, die Administrator-Anmeldedaten für seinen Computer einzugeben.

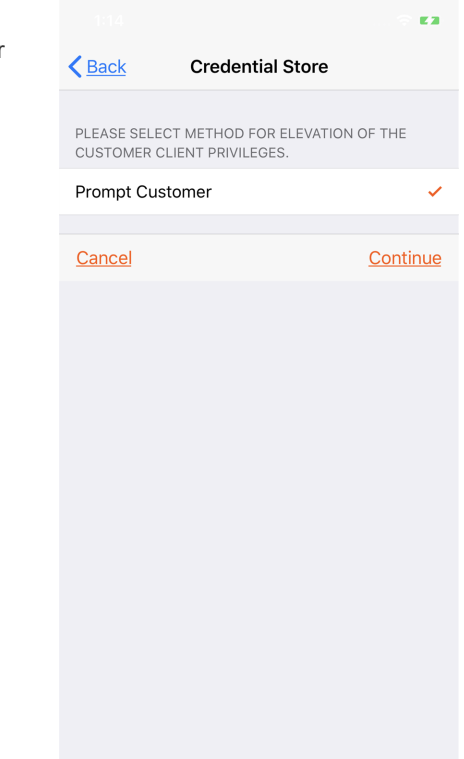

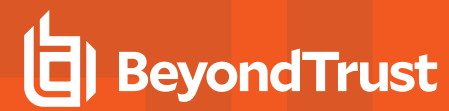

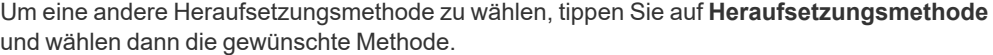

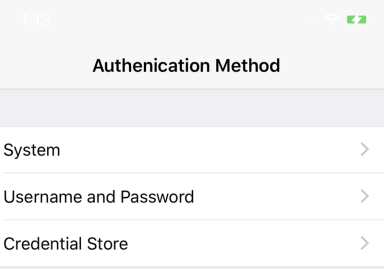

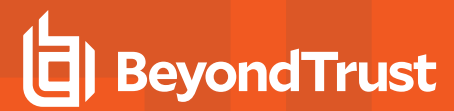

Wenn Sie am Remote-Computer über Administratorrechte verfügen, wählen Sie **Bestimmter Benutzer**, um selbst einen Benutzernamen und ein Passwort mit Administratorrechten anzugeben. Tippen Sie auf **OK**, um den Client heraufzusetzen.

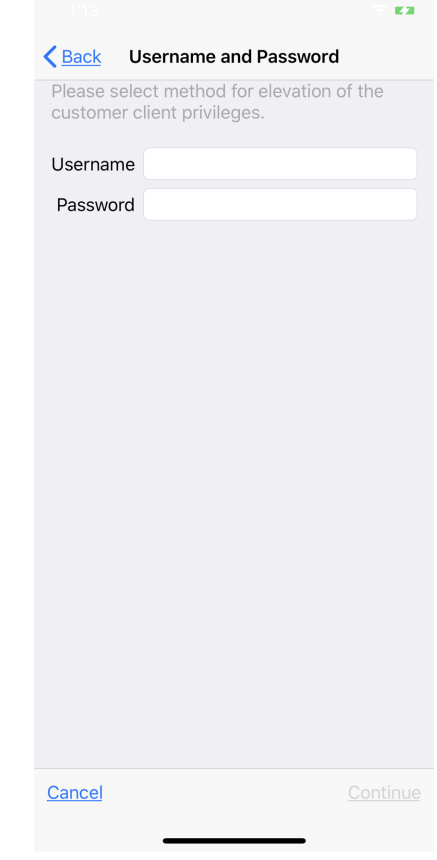

i *Weitere Informationen zur manuellen vs. automatischen Heraufsetzung finden Sie in [Handbuch](https://www.beyondtrust.com/docs/remote-support/getting-started/index.htm) zur Konsole des Support-[Technikers](https://www.beyondtrust.com/docs/remote-support/getting-started/index.htm) unter [https://www.beyondtrust.com/docs/remote-support/getting-started/index.htm.](https://www.beyondtrust.com/docs/remote-support/getting-started/index.htm)*

#### **Über die iOS-Konsole des Support-Technikers eine Sitzung auf einen anderen Support-Techniker oder ein Team übertragen**

Um eine Sitzung einem anderen Team oder Support-Techniker zu übertragen, tippen Sie auf die Schaltfläche **Mitgliederaktionen**. Um auf einem iPhone auf diese Schaltfläche zuzugreifen, tippen Sie zunächst auf die Schaltfläche **Menü**.

Wählen Sie aus dem Menü **Sitzung übertragen**.

┻

Ľ

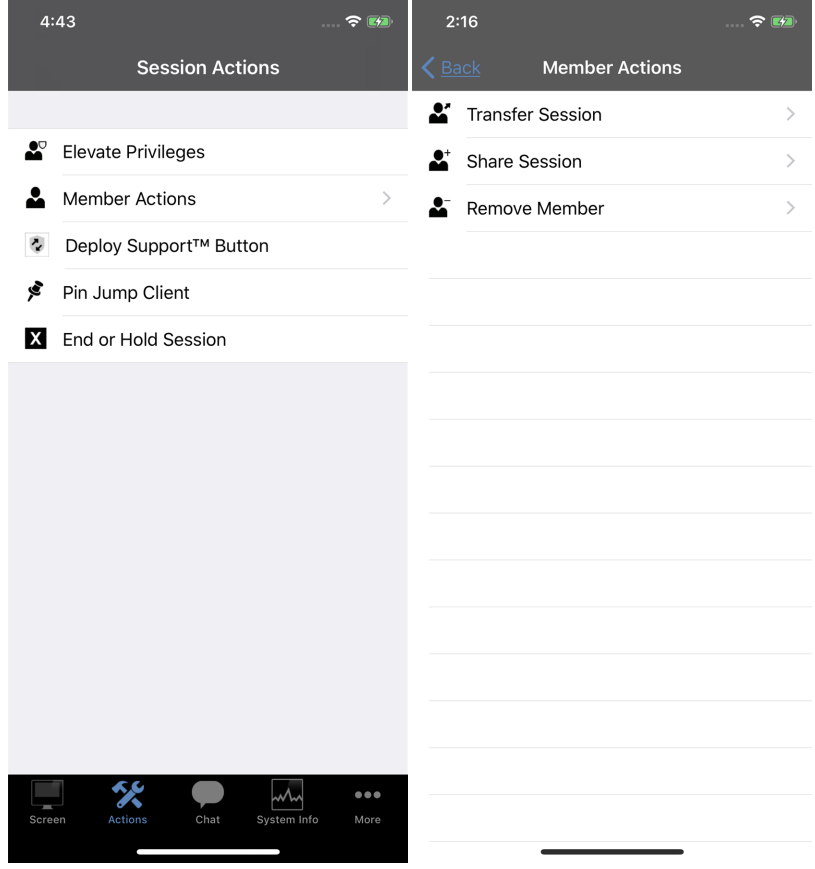

**VERTRIEB:** www.beyondtrust.com/contact **SUPPORT:** www.beyondtrust.com/support **DOKUMENTATION:** www.beyondtrust.com/docs 56

Durchsuchen Sie die Liste verfügbarer Teams oder suchen Sie nach einem bestimmten Namen eines Teams. Wählen Sie die Warteschlange, in die die Sitzung verschoben werden soll. Tippen Sie dann auf die Schaltfläche **Übertragen**.

Außerdem können Sie eine Sitzung in die persönliche Warteschlange eines anderen Support-Technikers übertragen. Tippen Sie auf die Schaltfläche **Support-Techniker** oben im Menü. Machen Sie den Support-Techniker durch Durchsuchen oder Suchen ausfindig und wählen Sie seinen Namen. Tippen Sie dann auf die Schaltfläche **Übertragen**.

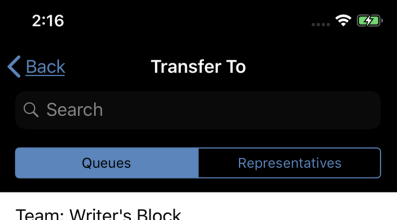

ĵ lump Items

#### **Freigabe einer Sitzung für andere Support-Techniker über die iOS-Konsole des Support-Technikers**

Um eine Sitzung für einen anderen Support-Techniker freizugeben, tippen Sie auf die Schaltfläche **Mitgliederaktionen**. Um auf einem iPhone auf diese Schaltfläche zuzugreifen, tippen Sie zunächst auf die Schaltfläche **Menü**.

┻

Wählen Sie im Menü **Sitzung freigeben**.

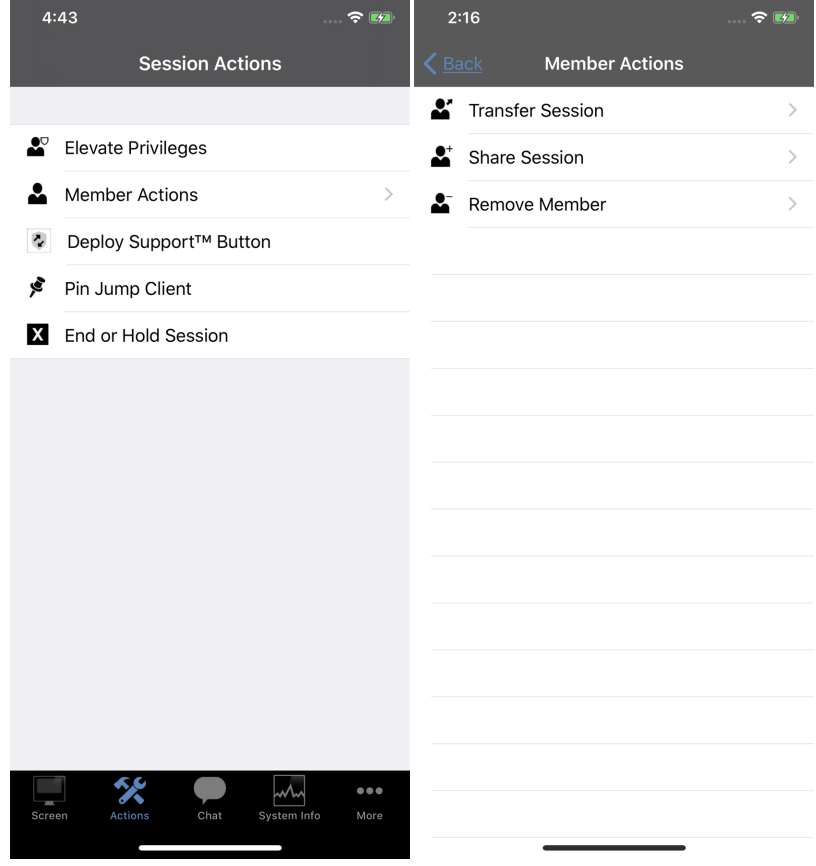

**VERTRIEB:** www.beyondtrust.com/contact **SUPPORT:** www.beyondtrust.com/support **DOKUMENTATION:** www.beyondtrust.com/docs 58

Es gibt mehrere Wege, um einen Support-Techniker zur Teilnahme an einer Sitzung einzuladen. Nur Probleme, für die das Anfordern von Hilfe gestattet wurde, werden in dieser Liste angezeigt.

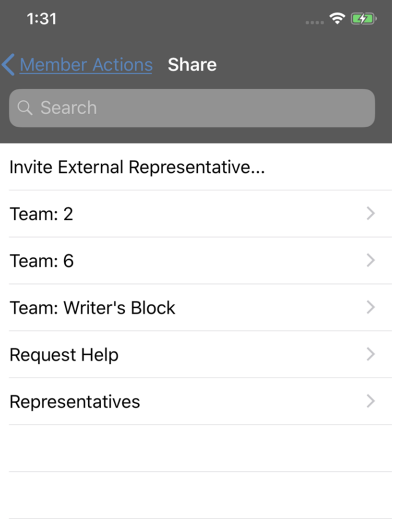

Wählen Sie das Problem, für das Sie Hilfe anfordern möchten. Tippen Sie dann auf die Schaltfläche **Anfrage**.

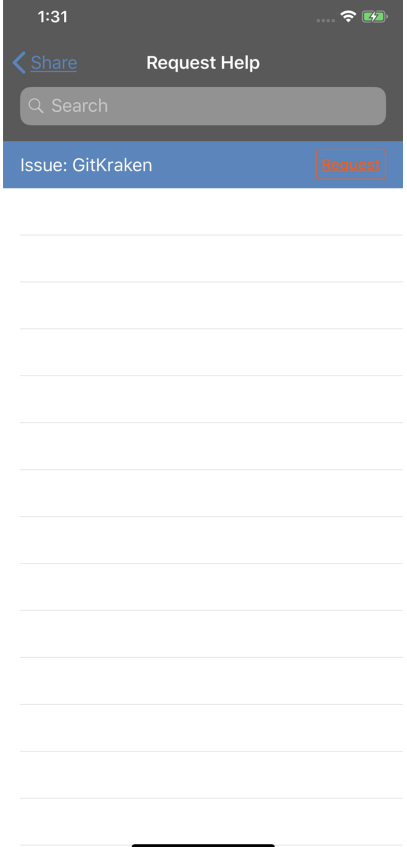

Lokalisieren Sie alternativ den Support-Techniker, für den diese Sitzung freigegeben werden soll, indem Sie erst ein Team auswählen, dem der Support-Techniker angehört. Wählen Sie einen Teamnamen, um dessen Mitglieder anzuzeigen.

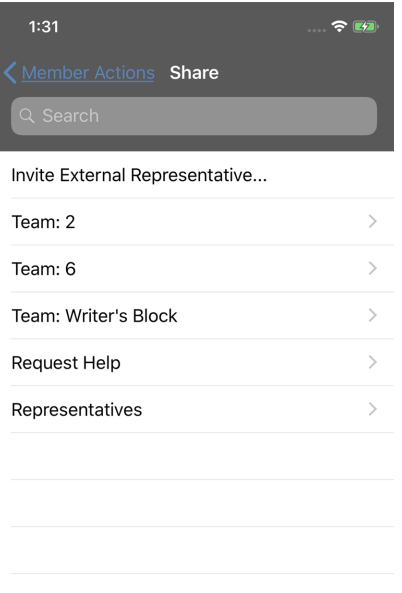

Sie können aus den angezeigten Teams einen Benutzer auswählen, um ihn oder sie zur Teilnahme an der Sitzung einzuladen.

Wenn Sie **Jeder Support-Techniker** wählen, wird die Einladung an die Teamwarteschlange gesandt, sodass jeder einzelne Support-Techniker im ausgewählten Team an der Sitzung teilnehmen kann. Sie können mehrere Einladungen versenden, wenn mehr Support-Techniker aus dem Team Ihrer Sitzung beitreten sollen.

Benutzer werden nur dann hier aufgelistet, wenn sie in der Konsole angemeldet sind oder die erweiterte Verfügbarkeit aktiviert haben.

Wenn Sie berechtigt sind, Sitzungen für Benutzer freizugeben, die nicht Ihrem Team angehören, werden zusätzliche Teams angezeigt, vorausgesetzt, dass diese zumindest ein Mitglied mit aktivierter erweiterter Verfügbarkeit enthalten.

Wenn Sie einen Benutzer mit aktivierter erweiterter Verfügbarkeit einladen, erhält er eine E-Mail-Benachrichtigung.

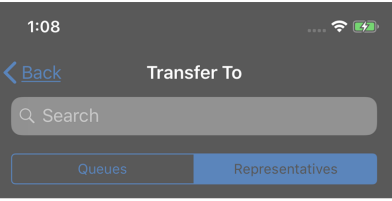

Rep: G. Orwel

Wenn Sie eine Einladung verschickt haben und diese noch aktiv ist, können Sie die Einladung zurückziehen, indem Sie sie im Menü **Einladung zurückziehen** auswählen. Tippen Sie auf die Schaltfläche **Abbrechen**. Einladungen können nur vom Sitzungseigentümer verschickt werden. Solange Sie Sitzungseigentümer bleiben, laufen Einladungen nicht ab. Für ein und denselben Benutzer können nicht mehrere aktive Einladungen für dieselbe Sitzung bestehen.

Eine Einladung wird dann inaktiv, wenn:

- Der einladende Benutzer zieht die Einladung zurück
- Der einladende Benutzer gibt das Eigentum der Sitzung ab bzw. weiter
- Die Sitzung endet
- Der eingeladene Benutzer nimmt die Einladung an
- Der eingeladene Benutzer lehnt die Einladung ab

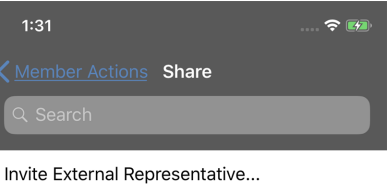

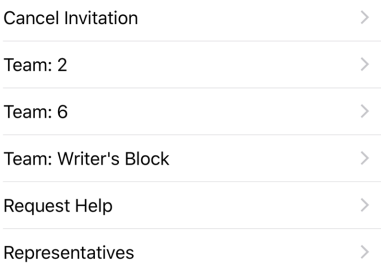

#### **Einladen externer Support-Techniker zur Teilnahme an einer Sitzung über die iOS-Konsole des Support-Technikers**

Alternativ können Sie eine Sitzung für einen Support-Techniker freigeben, der nicht über ein Konto auf Ihrem B-Serien-Gerät verfügt. Um einen externen Support-Techniker zum einmaligen Beitritt zu einer Sitzung einzuladen, tippen Sie auf die Schaltfläche **Mitgliederaktionen**.Um auf einem iPhone auf diese Schaltfläche zuzugreifen, tippen Sie zunächst auf die Schaltfläche **Menü**.

Wählen Sie im Menü **Sitzung freigeben**.

┻

 $\bullet^*$ 

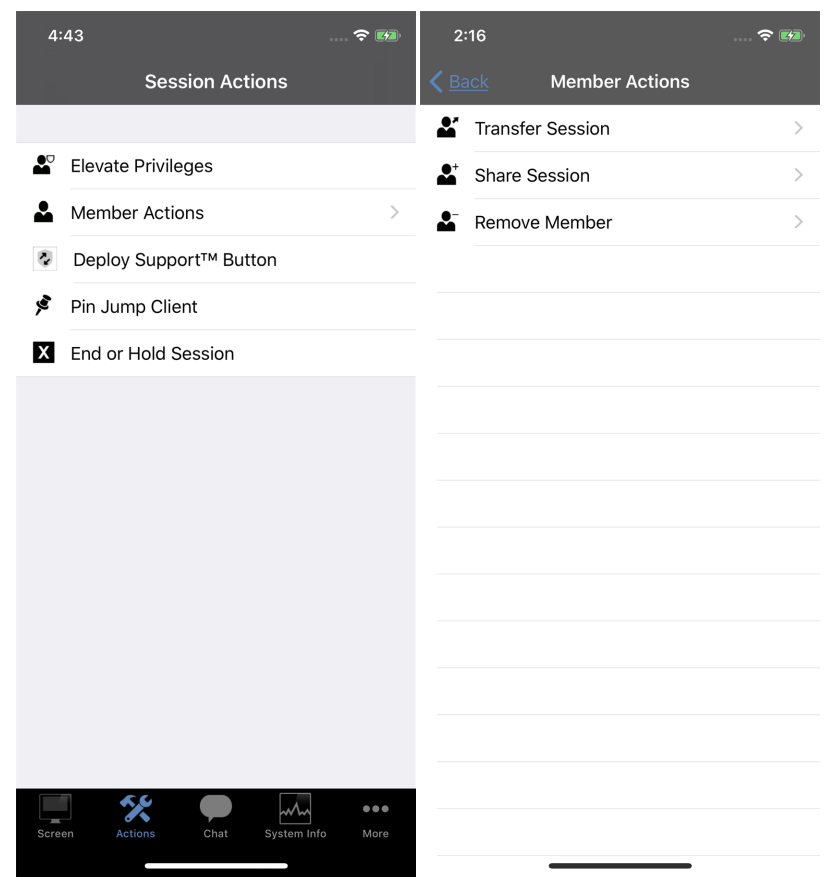

**VERTRIEB:** www.beyondtrust.com/contact **SUPPORT:** www.beyondtrust.com/support **DOKUMENTATION:** www.beyondtrust.com/docs 64

Tippen Sie auf **Externen Support-Techniker einladen**.

Ein Menü wird geöffnet, in dem Sie die Einladung anpassen und einen Sitzungsschlüssel für den Support-Techniker erstellen können.

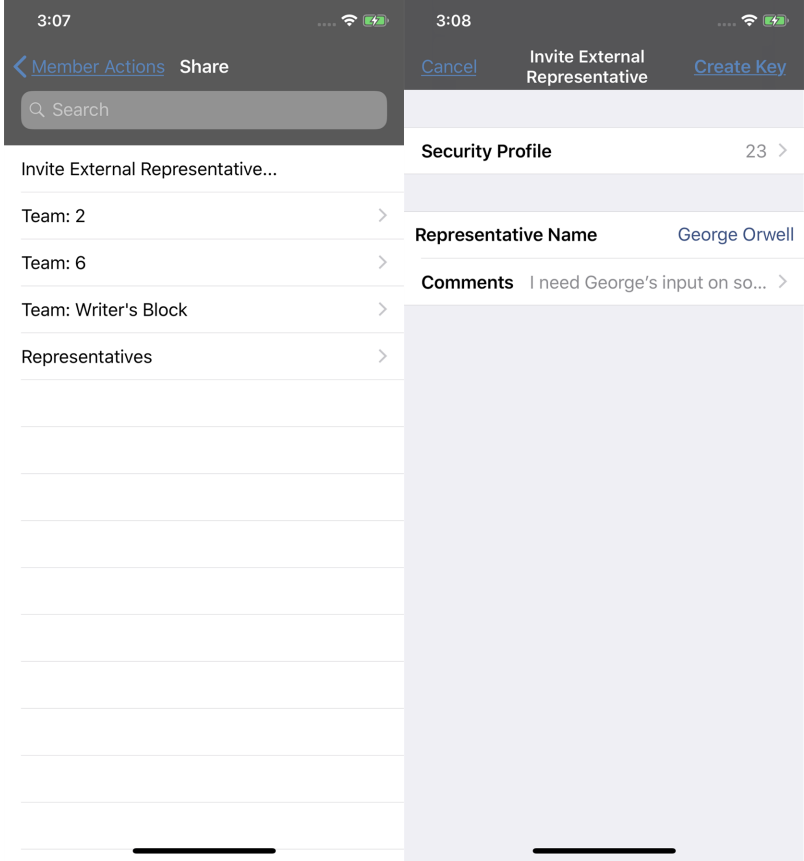

Tippen Sie auf **Sicherheitsprofil**, um auf eine Liste von verfügbaren Support-Techniker-Profilen zuzugreifen. Diese Profile werden in der Verwaltungsschnittstelle erstellt und bestimmen, welche Berechtigungen der externe Support-Techniker hat. Wenn Sie ein Profil auswählen, wird die Liste geschlossen und die vollständige Beschreibung unter dem ausgewählten Profil angezeigt.

Geben Sie den Namen des Support-Technikers ein. Dieser Name wird dem Kunden und in Berichten angezeigt.

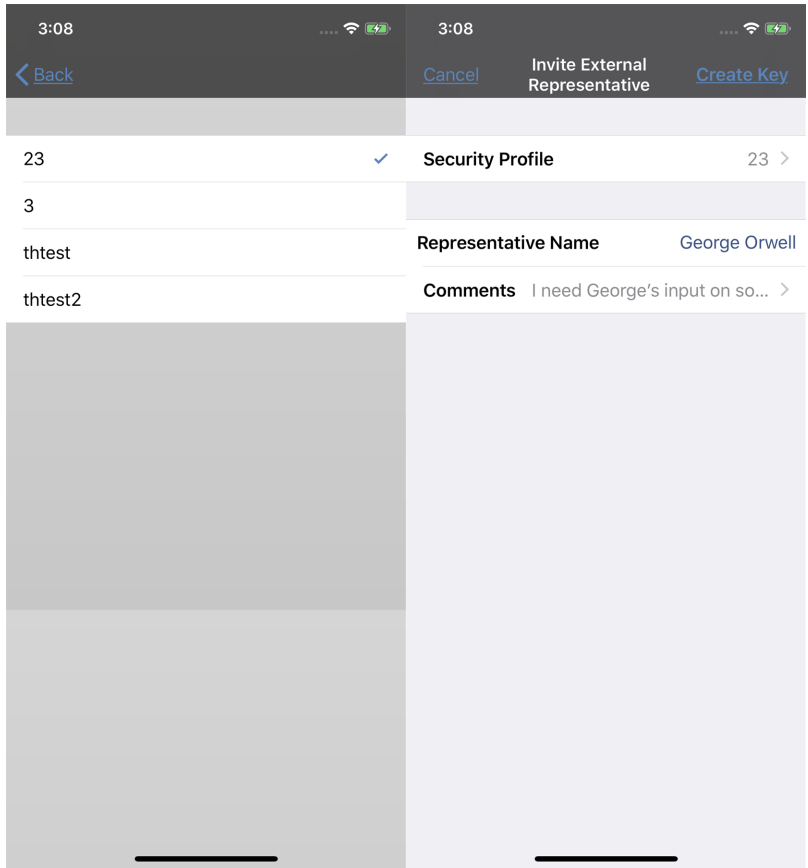

Tippen Sie als nächstes auf **Kommentare**, um Details dazu einzugeben, warum dieser Support-Techniker eingeladen wurde.

Wenn Sie fertig sind, tippen Sie auf **Schlüssel erstellen**.

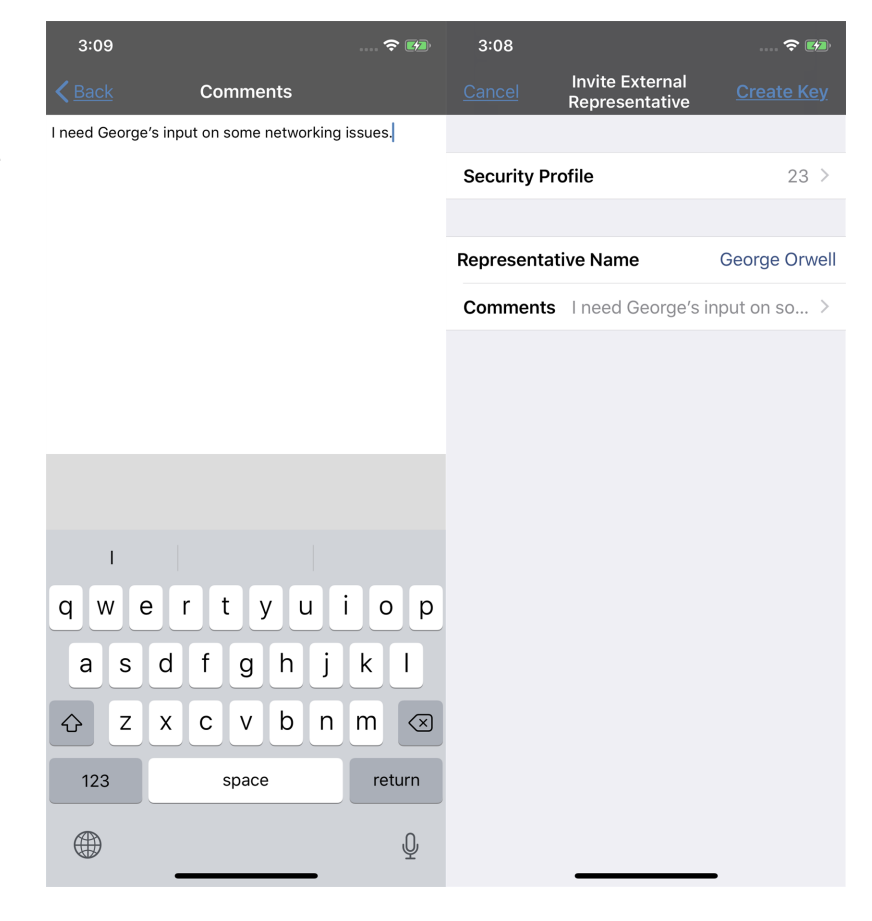

**VERTRIEB:** www.beyondtrust.com/contact **SUPPORT:** www.beyondtrust.com/support **DOKUMENTATION:** www.beyondtrust.com/docs 67

Ein Menü mit dem Sitzungsschlüssel und der direkten URL erscheint.

Um die öffentliche Website zu wählen, über die sich der externe Support-Techniker verbinden soll, tippen Sie auf **Öffentliches Portal**.

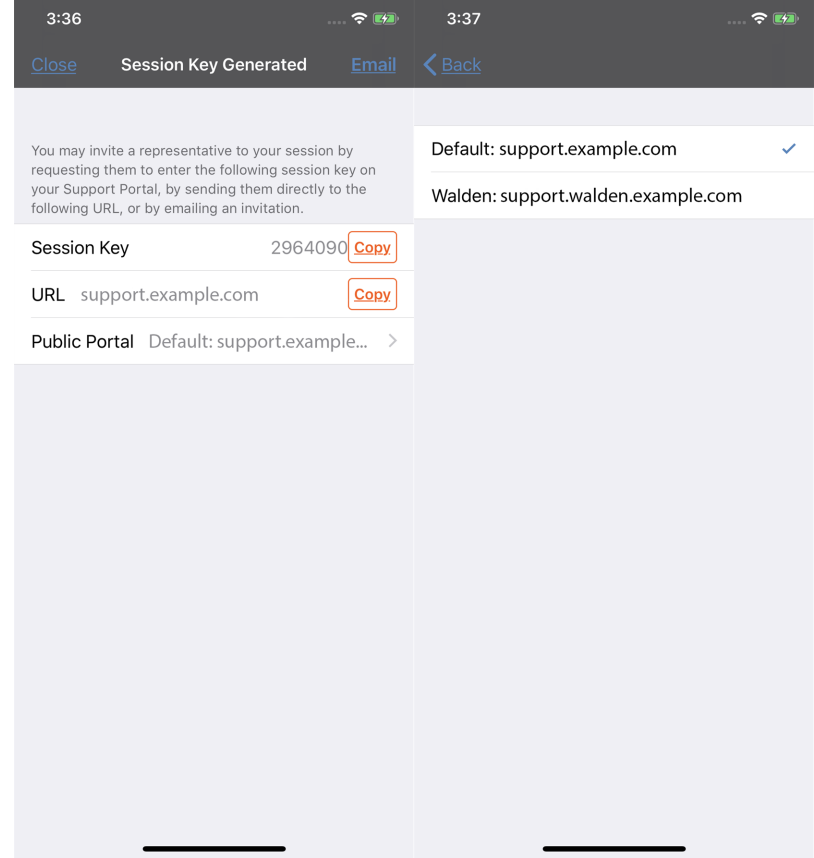

Damit der externe Support-Techniker der Sitzung beitreten kann, muss er den Sitzungsschlüssel auf Ihrer öffentlichen Website eingeben oder zur direkten URL navigieren. Sie können den Sitzungsschlüssel oder die URL kopieren und einfügen oder die URL per E-Mail versenden.

**BeyondTrust** 

Der externe Support-Techniker muss die Konsole d. Support-Technikers herunterladen und ausführen. Diese Installation ist ein verkürzter Prozess der vollständigen Installation der Konsole d. Support-Technikers.

Ein eingeladener Support-Techniker hat nur Zugriff auf die Sitzungsregisterkarte und verfügt über eingeschränkte Berechtigungen. Er kann nie der Eigentümer der Sitzung sein. Wenn der primäre Support-Techniker die Sitzung verlässt und keine anderen lizensierten Support-Techniker teilnehmen, wird der externe Support-Techniker automatisch abgemeldet.

Sie können mehr als einen externen Support-Techniker zu einer Support-Sitzung Tech. einladen. Achten Sie darauf, dass jeder externe Support-Techniker eine BeyondTrust-Lizenz zuordnet.

#### $3:09$  $\approx \sqrt{2}$ Cancel Invitation to Join Remote S... Send To: Cc/Bcc:

Subject: Invitation to Join Remote Support Session from Emily

Emily would like you to assist in a support session with another customer. To do so, please click on the link below and follow the online instructions.

https://support.example.com

If you have a problem with the above link, you may also try entering the session key 0917302 in the session field of the support portal website at

https://support.example.com

BeyondTrust Remote Support enables you to collaborate with Emily in supporting a customer's system. Session traffic is fully encrypted to protect your system's data. Once a session has begun, you will be able to end it at any time.

Your access will only last as long as the particular session to which you were invited.

**VERTRIEB:** www.beyondtrust.com/contact **SUPPORT:** www.beyondtrust.com/support **DOKUMENTATION:** www.beyondtrust.com/docs 69

### **Über die iOS-Konsole des Support-Technikers ein Mitglied aus der Sitzung entfernen**

Sie können den Kunden oder einen anderen Benutzer aus einer freigegebenen Sitzung entfernen. Wählen Sie im Menü **Mitglied entfernen**. Wählen Sie das Mitglied, das Sie entfernen möchten. Tippen Sie auf die Schaltfläche **Mitgliederaktionen**. Um auf einem iPhone auf diese Schaltfläche zuzugreifen, tippen Sie zunächst auf die Schaltfläche **Menü**.

Wählen Sie im Menü **Mitglied entfernen**.

∸

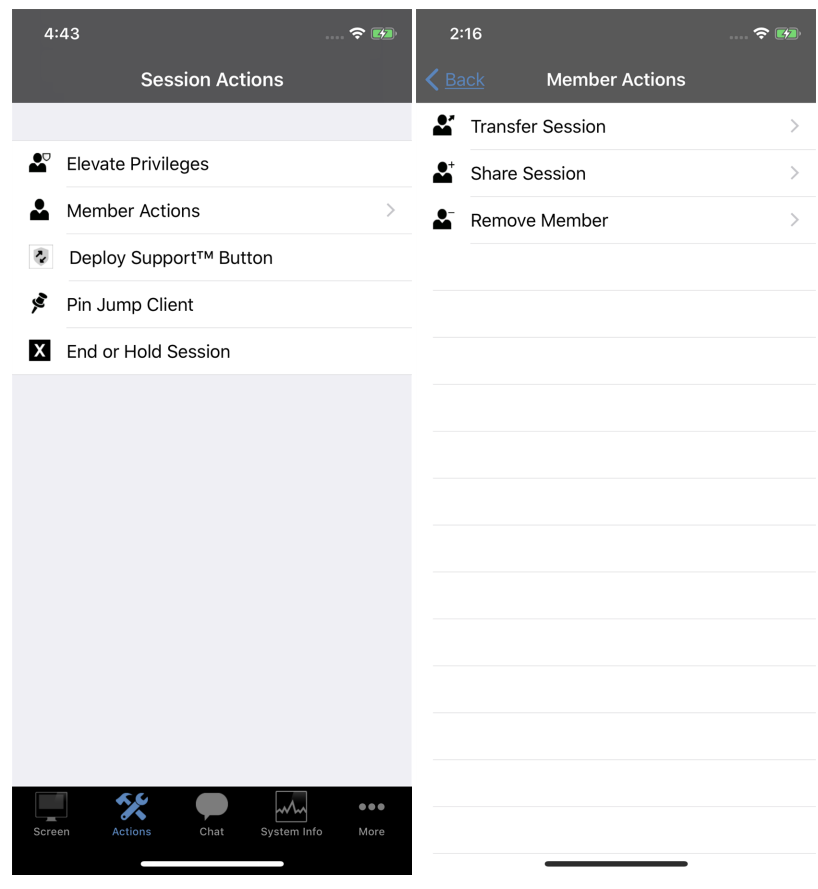

**VERTRIEB:** www.beyondtrust.com/contact **SUPPORT:** www.beyondtrust.com/support **DOKUMENTATION:** www.beyondtrust.com/docs 70

Wählen Sie den Teilnehmer, den Sie entfernen möchten. Tippen Sie dann auf die Schaltfläche **Entfernen**. Sie müssen Eigentümer der Support-Sitzung Tech sein, um ein anderes Mitglied entfernen zu können.

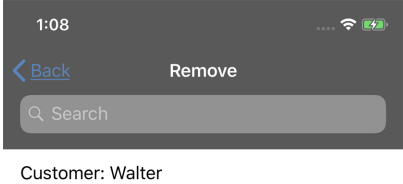

#### **Über die iOS-Konsole des Support-Technikers einen Support-Button auf dem Remote-Computer hinzufügen**

In einer Sitzung können Sie einen Support-Button am Remote-Computer bereitstellen. Dies ist eine schnelle Methode zum Anfordern von Support für Ihre Kunden.

Tippen Sie zum Beginnen auf das Symbol **Support-Button bereitstellen**. Um auf einem iPhone auf diese Schaltfläche zuzugreifen, tippen Sie zunächst auf die Schaltfläche **Menü**.

Tippen Sie zum Bearbeiten der Beschreibung auf den Eintrag **Beschreibung** und ändern Sie den Text.

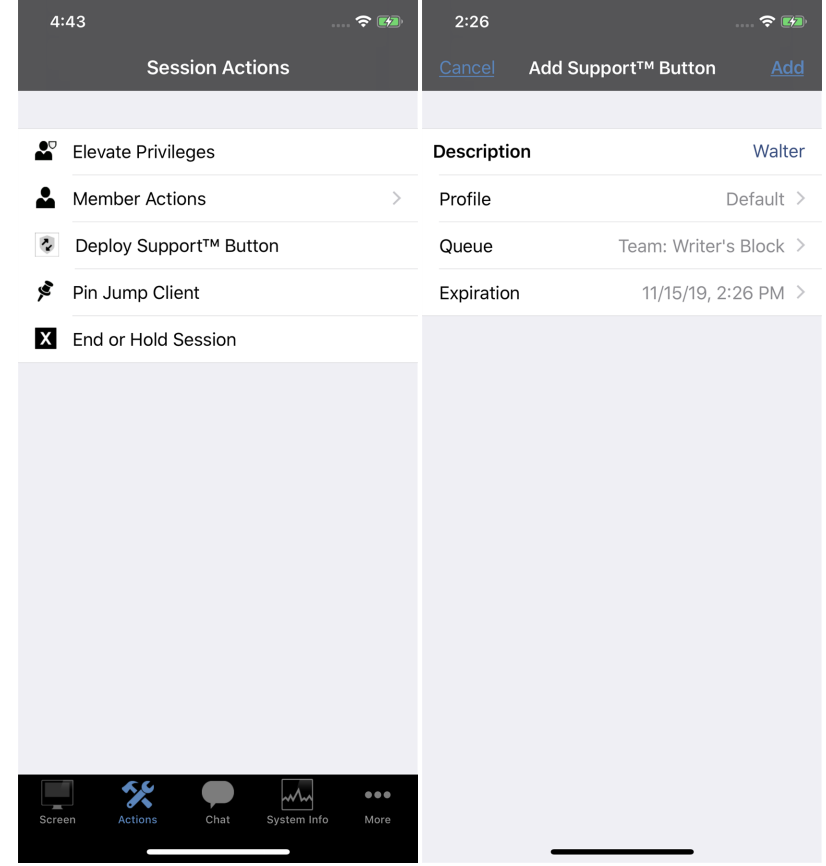

**VERTRIEB:** www.beyondtrust.com/contact **SUPPORT:** www.beyondtrust.com/support **DOKUMENTATION:** www.beyondtrust.com/docs 72
Tippen Sie auf den Eintrag **Profil**, um eine Liste aller Support-Button-Profile zu öffnen, aus denen Sie wählen können.

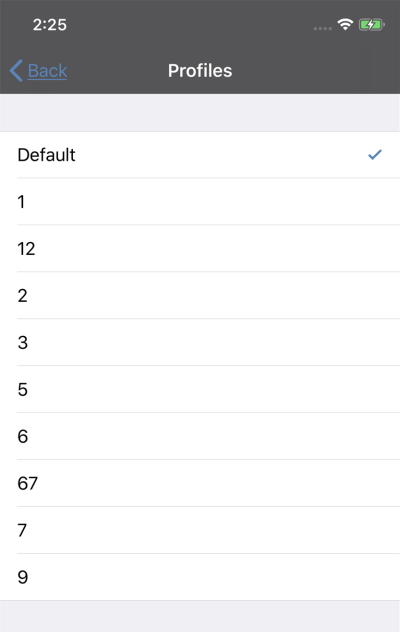

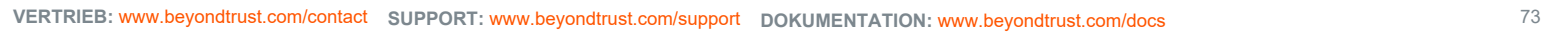

Tippen Sie als nächstes auf **Warteschlange**, um die Warteschlange auszuwählen, mit der dieser Support-Button verknüpft werden soll. Sobald der Support-Button bereitgestellt wurde, kann Ihr Kunde diesen verwenden, um direkt in die hier angegebene Warteschlange aufgenommen zu werden.

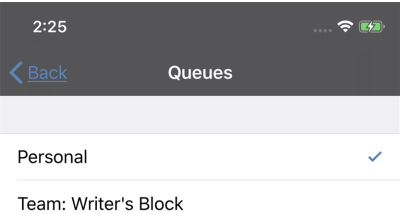

Um festzulegen, wie lange dieser Support-Button verfügbar sein soll, tippen Sie auf **Ablauf**. Der Kunde kann mit diesem Button nur so lange Sitzungen starten, wie hier angegeben. Diese Zeit wirkt sich NICHT darauf aus, wie lange das Installationsprogramm aktiv ist oder wie lange eine Sitzung dauern kann.

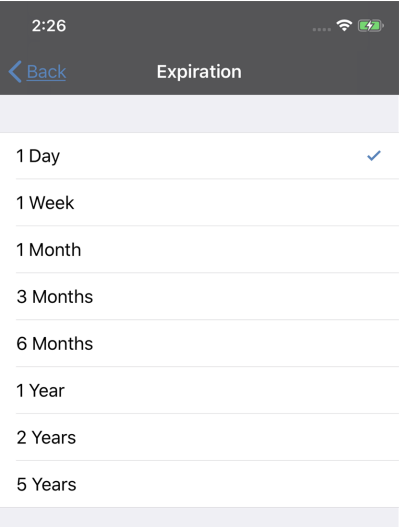

Nachdem Sie die Details für diesen Support-Button festgelegt haben, tippen Sie auf **Hinzufügen**. Damit wird ein Support-Button auf dem System des Remote-Benutzers erstellt. Ihr Kunde kann den Support-Button nun verwenden, um schnell Support anzufordern.

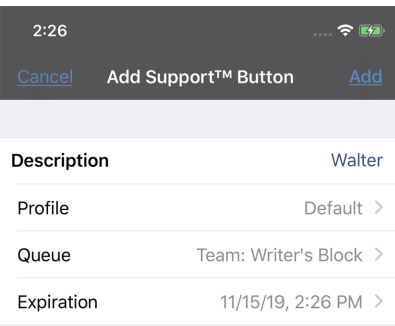

Sie können den Support-Button auch vom Remote-System löschen. Tippen Sie auf das Symbol **Support-Button entfernen**. Wenn Sie aufgefordert werden, die Deinstallation des Support-Buttons zu bestätigen, tippen Sie auf **Ja**.

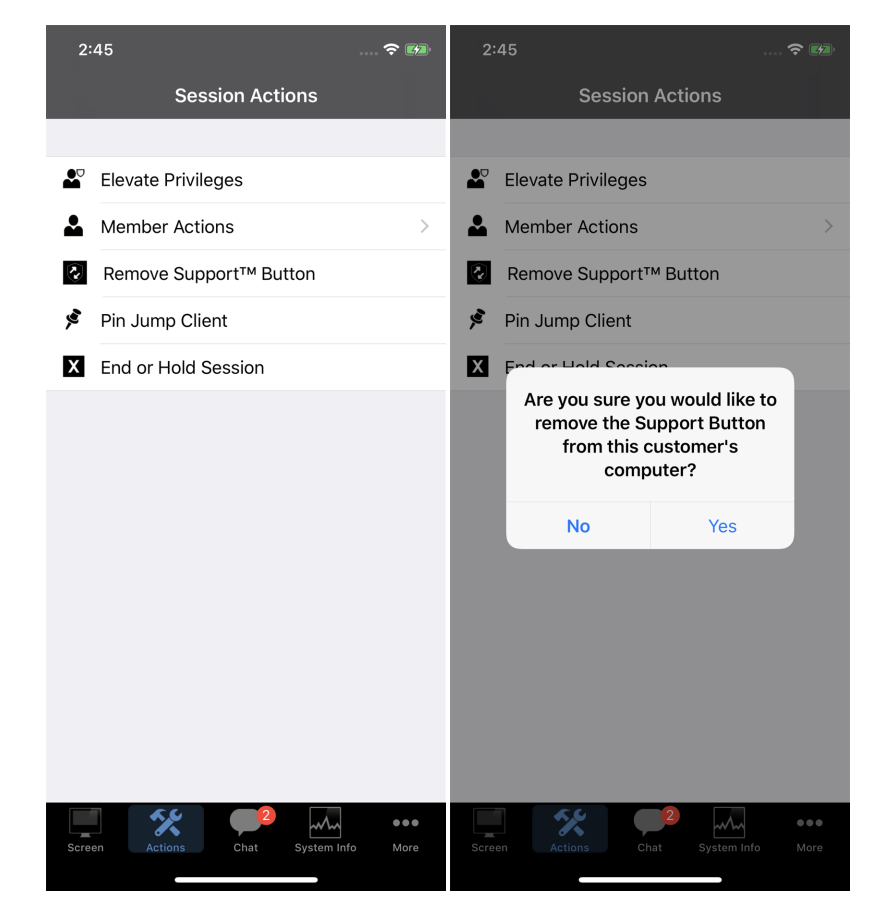

**VERTRIEB:** www.beyondtrust.com/contact **SUPPORT:** www.beyondtrust.com/support **DOKUMENTATION:** www.beyondtrust.com/docs 77

≸

## **Einen Jump-Client über die iOS-Konsole des Support-Technikers am Remote-Computer fixieren**

In einer Sitzung können Sie einen Jump-Client am Remote-Computer fixieren und somit später unüberwacht darauf zugreifen. Tippen Sie zum Beginnen auf die Schaltfläche **Jump-Client fixieren**. Um auf einem iPhone auf diese Schaltfläche zuzugreifen, tippen Sie zunächst auf die Schaltfläche **Menü**.

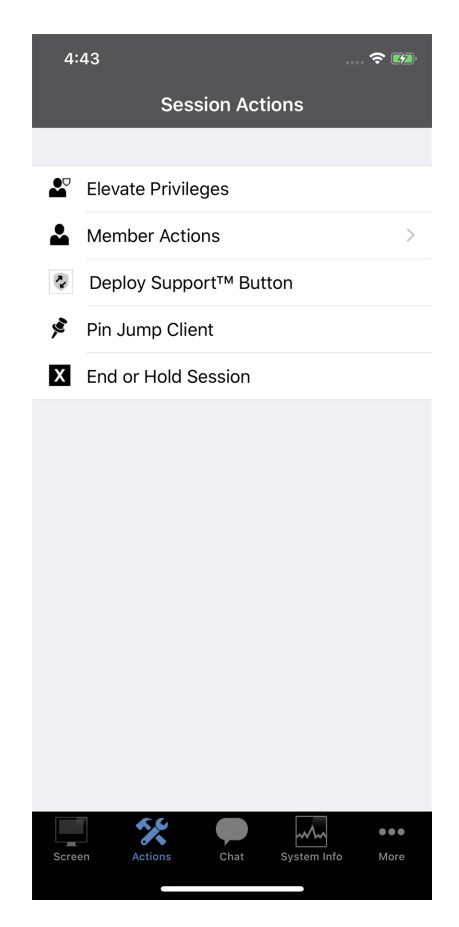

**VERTRIEB:** www.beyondtrust.com/contact **SUPPORT:** www.beyondtrust.com/support **DOKUMENTATION:** www.beyondtrust.com/docs 78

Wählen Sie aus der Liste der verfügbaren Jump-Gruppen die Gruppe, in der Sie den Jump-Client fixieren möchten. Durch Fixieren des Jump-Client in Ihrer persönlichen Liste von Jump-Elementen können nur Sie über den Jump-Client auf diesen Remote-Computer zugreifen. Sie können den Jump-Client auch in einer bestimmten Jump-Gruppe fixieren, um den Zugriff für Mitglieder dieser Gruppe zu ermöglichen.

Wenn Sie den Jump-Client ohne Festlegen eines Passworts fixieren möchten, können Sie jetz auf **Fixieren** tippen.

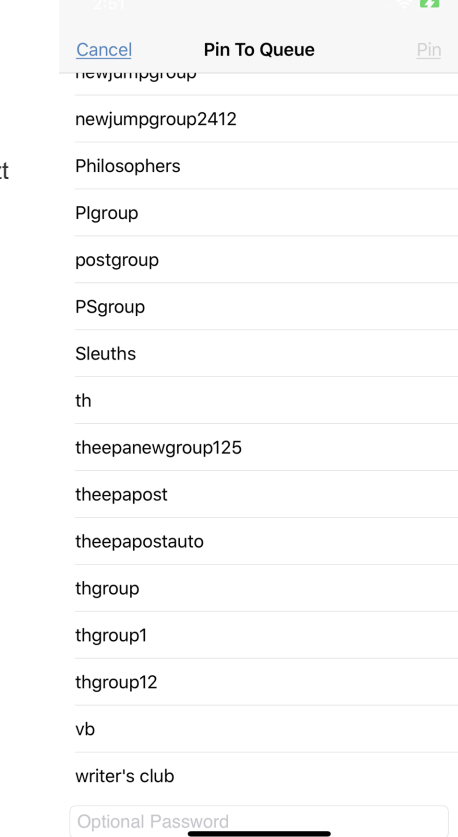

Alternativ können Sie ein Passwort für diesen Jump-Client festlegen. Damit müssen alle Benutzer, die auf den Jump-Client zugreifen möchten, das richtige Passwort eingeben, bevor sie Zugang zum Remote-System erhalten. Geben Sie das gewünschte Passwort ein und tippen Sie dann auf **Fixieren**.

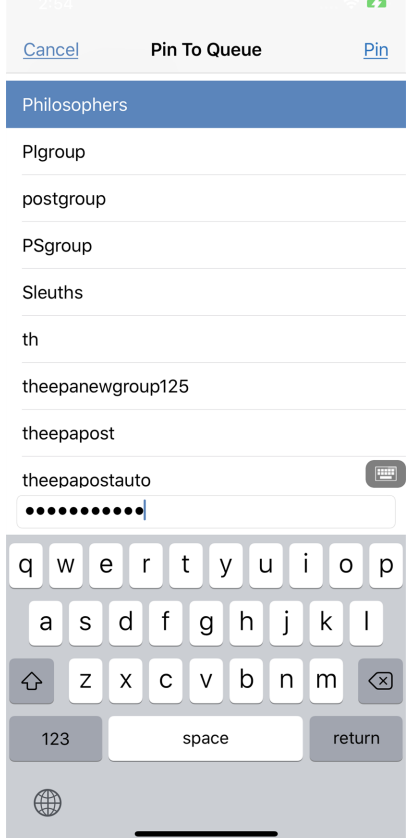

**VERTRIEB:** www.beyondtrust.com/contact **SUPPORT:** www.beyondtrust.com/support **DOKUMENTATION:** www.beyondtrust.com/docs 80

Bestätigen Sie das festgelegte Passwort und tippen Sie dann auf **OK**.

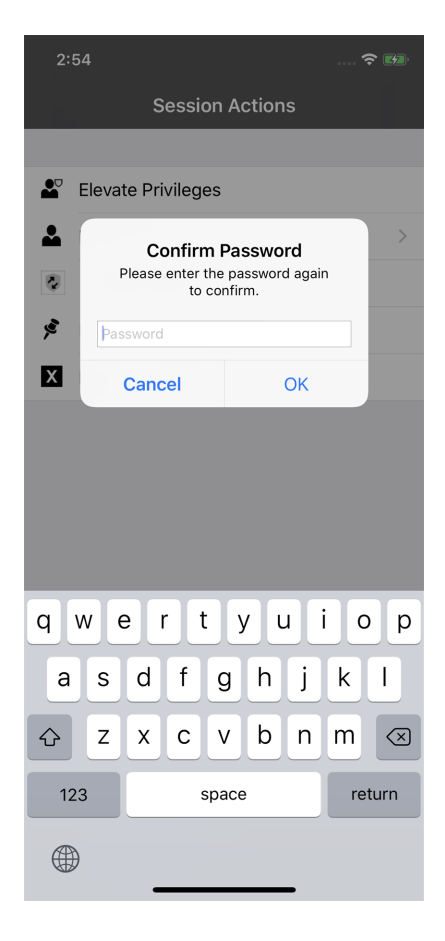

**VERTRIEB:** www.beyondtrust.com/contact **SUPPORT:** www.beyondtrust.com/support **DOKUMENTATION:** www.beyondtrust.com/docs 81

Ë

Deinstallieren Sie den Client, wenn Sie keinen unüberwachten Zugriff auf ein Remote-System mehr brauchen. Tippen Sie auf die Schaltfläche **Fixierung von Jump-Client lösen**. Um auf einem iPhone auf diese Schaltfläche zuzugreifen, tippen Sie zunächst auf die Schaltfläche **Menü**. Tippen Sie bei der Aufforderung, den Jump-Client zu deinstallieren, auf **Ja**.

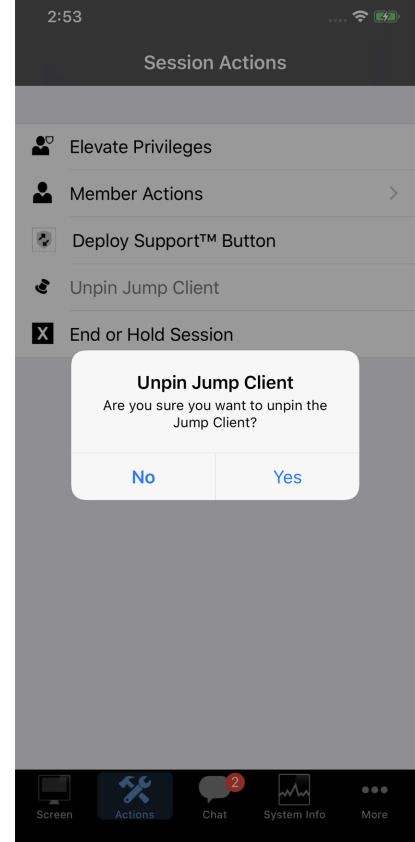

**VERTRIEB:** www.beyondtrust.com/contact **SUPPORT:** www.beyondtrust.com/support **DOKUMENTATION:** www.beyondtrust.com/docs 82

## **Anmelden in Remote-Systemen mithilfe der Anmeldedaten-Einfügung über die iOS-Konsole d. Support-Technikers**

Beim Zugriff auf Windows-basierte Jump-Clients über die mobile Konsole d. Support-Technikers können Sie Anmeldedaten aus einem Anmeldedaten-Speicher verwenden, um sich am Endpunkt anzumelden oder Anwendungen als Administrator auszuführen.

Stellen Sie vor Verwendung der Anmeldedaten-Einfügung sicher, dass ein Passwortspeicher zur Verfügung steht, um sich mit BeyondTrust Remote Support zu verbinden, wie z. B. ein Passwort-Vault.

#### **Systemanforderungen**

- Windows Vista oder neuer, nur 64 Bit
- .NET 4.5 oder neuer
- Prozessor: 2 GHz oder schneller
- Speicher: 2 GB oder mehr
- <sup>l</sup> Verfügbarer Festplattenspeicherplatz: 80 GB oder mehr

Bevor Sie damit beginnen können, mithilfe der Anmeldedaten-Einfügung auf Jump-Elemente zuzugreifen, müssen Sie den BeyondTrust Endpunkt-Anmeldedaten-Manager (ECM) herunterladen, installieren und konfigurieren.

*Hinweis: Der ECM muss auf Ihrem System installiert werden, damit der BeyondTrust ECM-Dienst aktiviert und die Anmeldedateneinfügung in BeyondTrust Remote Support ermöglicht werden kann.*

- 1. Laden Sie zunächst den [BeyondTrust](https://beyondtrustcorp.service-now.com/csm) Endpunkt-Anmeldedaten-Manager (ECM) von BeyondTrust Support unter [beyondtrustcorp.service-now.com/csm](https://beyondtrustcorp.service-now.com/csm) herunter. Starten Sie den Installationsassistenten für den BeyondTrustEndpunkt-Anmeldedaten-Manager.
- 2. Stimmen Sie den Bedingungen der Endbenutzer-Lizenzvereinbarung zu. Aktivieren Sie das Kontrollkästchen zur Zustimmung und klicken Sie auf **Installieren**.

Wenn Sie den Installationspfad von ECM anpassen müssen, klicken Sie auf die Schaltfläche **Optionen**.

*Hinweis: Sie können mit der Installation erst fortfahren, wenn Sie der Endbenutzer-Lizenzvereinbarung zustimmen.*

3. Klicken Sie auf **Installieren**.

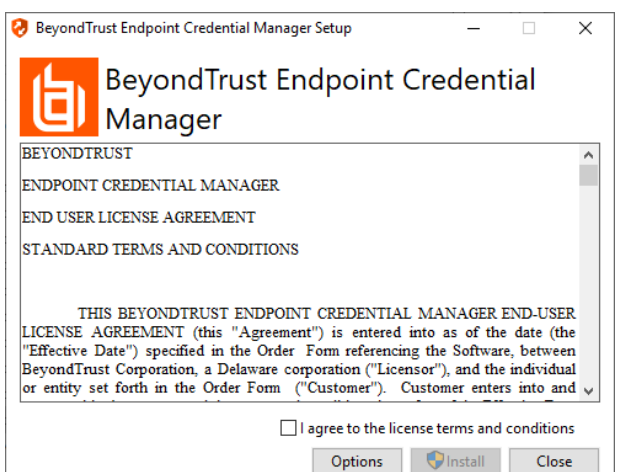

**VERTRIEB:** www.beyondtrust.com/contact **SUPPORT:** www.beyondtrust.com/support **DOKUMENTATION:** www.beyondtrust.com/docs 83

- 4. Wählen Sie den Installationsort für den Anmeldedaten-Manager und klicken Sie auf **Weiter**.
- 5. Auf dem nächsten Bildschirm können Sie mit der Installation beginnen oder vorherige Schritte überprüfen.
- Beyond Trust Endpoint Credential Manager Setup  $\overline{\phantom{0}}$  $\times$ **Destination Folder** Click Next to install to the default folder or click Change to choose another. Install BeyondTrust Endpoint Credential Manager to: C: \Program Files\Bomgar\ECM\ Change... Back Cancel Next Beyond Trust Endpoint Credential Manager Setup  $\times$ Ready to install BeyondTrust Endpoint Credential Manager Click Install to begin the installation. Click Back to review or change any of your installation settings. Click Cancel to exit the wizard. 得 Be
- 

6. Klicken Sie auf **Installieren**, wenn Sie bereit sind.

7. Die Installation nimmt einige Zeit in Anspruch. Klicken Sie auf dem Bildschirm auf **Fertigstellen**.

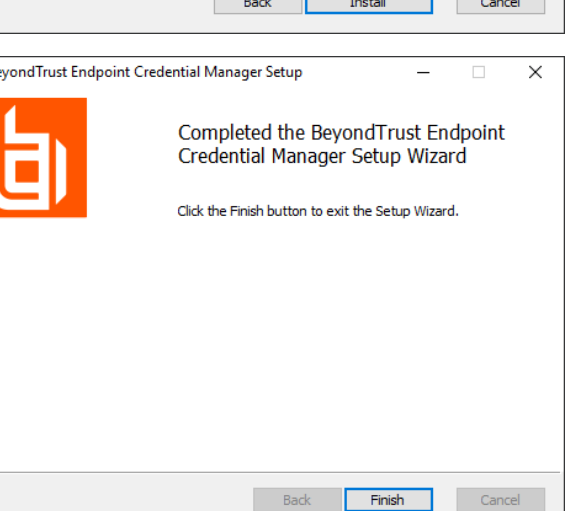

**VERTRIEB:** www.beyondtrust.com/contact **SUPPORT:** www.beyondtrust.com/support **DOKUMENTATION:** www.beyondtrust.com/docs 84

*Hinweis: Um einen ausfallfreien Betrieb zu gewährleisten, können Administratoren bis zu fünf ECMs auf unterschiedlichen Windows-Systemen installieren, um über das BeyondTrust-Gerät B-Serie mit der gleichen Site zu kommunizieren. Eine Liste der mit der B-Serien-Gerät-Site verbundenen ECMs finden Sie unter /login > Status > Informationen > ECM-Clients.*

*Hinweis: Wenn mehrere ECMs mit einer BeyondTrust-Website verbunden sind, leitet das B-Serien-Gerät Anfragen an den ECM, der am längsten mit dem B-Serien-Gerätverbunden ist.*

### **Konfiguration einer Verbindung zu Ihrem Anmeldedaten-Speicher**

Mit dem Konfigurator des Anmeldedaten-Managers können Sie eine Verbindung zu Ihrem Anmeldedaten-Speicher aufbauen.

- 1. Machen Sie den soeben installierten BeyondTrust ECM-Konfiguratur über das Windows-Suchfeld oder durch Aufruf der Programmliste in Ihrem **Start**menü ausfindig.
- 2. Führen Sie das Programm aus, um eine Verbindung aufzubauen.

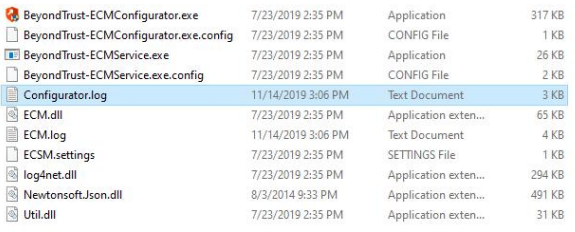

3. Wenn der Konfigurator geöffnet wird, vervollständigen Sie die Felder. Alle Felder müssen ausgefüllt werden.

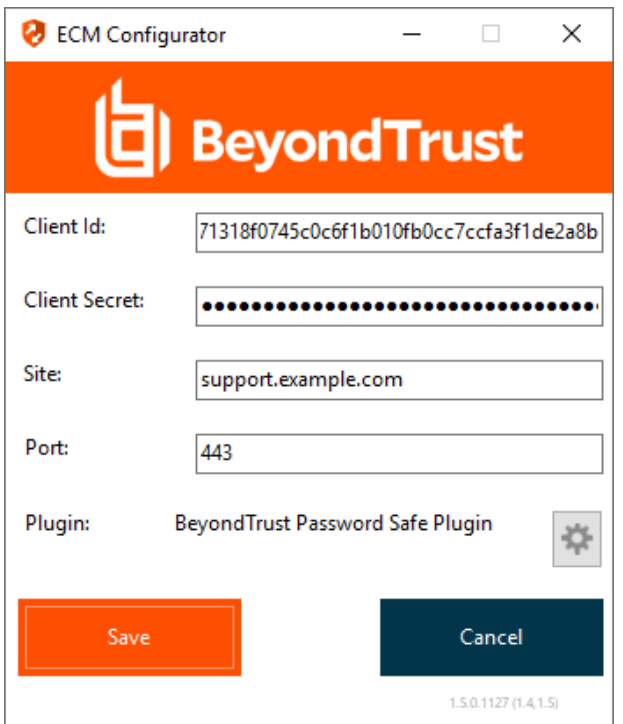

**VERTRIEB:** www.beyondtrust.com/contact **SUPPORT:** www.beyondtrust.com/support **DOKUMENTATION:** www.beyondtrust.com/docs 85

*Geben Sie folgende Werte ein:*

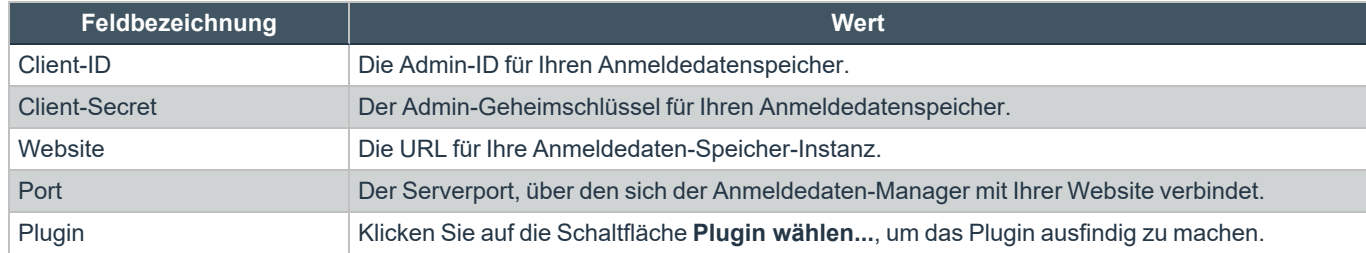

- 1. Wenn Sie auf die Schaltfläche **Plugin wählen...** klicken, wird der Speicherort für den Anmeldedaten-Speicher geöffnet.
- 2. Fügen Sie Ihre Plugin-Dateien in den Ordner ein.
- 3. Öffnen Sie die Plugin-Datei, um mit dem Ladevorgang zu beginnen.

*Hinweis: Wenn Sie sich mit einem Passwort-Speicher verbinden, sind möglicherweise weitere Konfigurationsschritte auf Plugin-Ebene notwendig. Die Plugin-Anforderungen variieren basierend auf dem Anmeldedaten-Speicher, mit dem Sie eine Verbindung aufbauen.*

#### **Verwendung der Anmeldedaten-Einfügung zum Zugriff auf Endpunkte**

Nachdem der Anmeldedaten-Speicher konfiguriert und eine Verbindung aufgebaut wurde, kann BeyondTrust Remote Support mit der Verwendung von Anmeldedaten des Anmeldedaten-Speichers zur Anmeldung an Endpunkten beginnen.

- 1. Navigieren Sie zu Ihrer **Jump-Element-Liste**.
- 2. Tippen Sie auf das Jump-Element, auf das Sie zugreifen möchten.
- 3. Tippen Sie auf **Jump**.

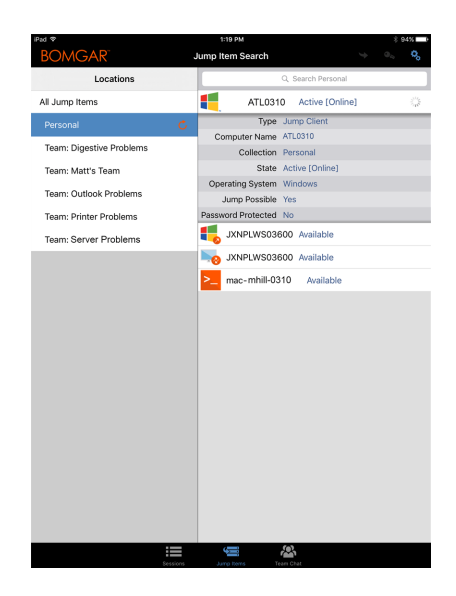

**VERTRIEB:** www.beyondtrust.com/contact **SUPPORT:** www.beyondtrust.com/support **DOKUMENTATION:** www.beyondtrust.com/docs 86

- 4. Tippen Sie auf **Anmeldedaten-Speicher**.
- 5. Tippen Sie auf die Anmeldedaten, die Sie zum Zugriff auf das System verwenden möchten.
- 6. Tippen Sie auf **Fortfahren**.

- 7. Tippen Sie in der Sitzung auf die Schaltfläche **Start**, um mit der Bildschirmfreigabe zu beginnen.
- 8. Tippen Sie auf die Option **Spezielle Aktionen**. Tippen Sie auf **Ausführen als...**.

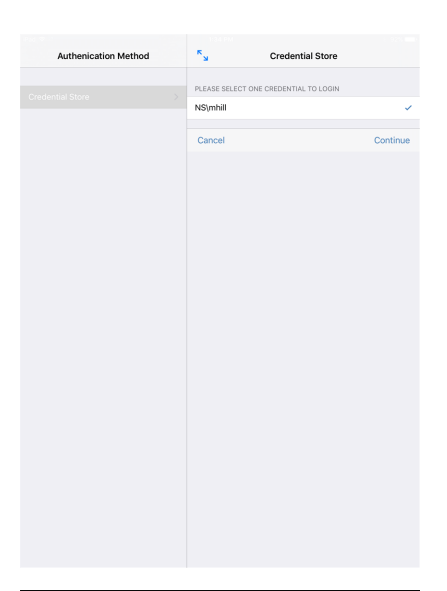

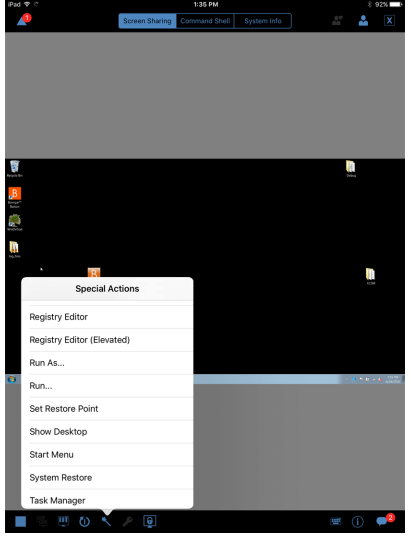

**VERTRIEB:** www.beyondtrust.com/contact **SUPPORT:** www.beyondtrust.com/support **DOKUMENTATION:** www.beyondtrust.com/docs 87

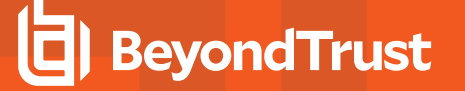

9. Tippen Sie auf **Windows Security (Strg-Alt-Entf)**.

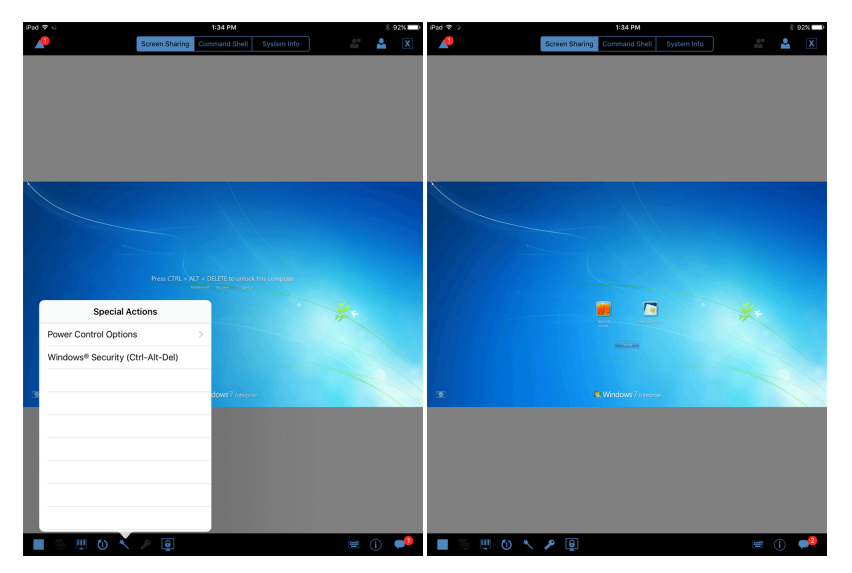

10. Tippen Sie auf das **Schlüssel**-Symbol. Mit dem Schlüsselsymbol kann das System Ihre gespeicherten Anmeldedaten anzeigen, um sich Zugang zum Endpunkt zu verschaffen.

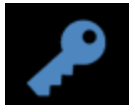

### **Aus bevorzugten Anmeldedaten zur Einfügung wählen**

Nachdem Sie sich mit Anmeldedaten an einem Endpunkt angemeldet haben, speichert das System Ihre bevorzugten Anmeldedaten für den Endpunkt sowie den Kontext, in dem sie benutzt worden sind (um sich anzumelden, um eine Sonderaktion auszuführen, für eine Heraufsetzung oder zum Pushen), in der B-Serien-Gerät-Datenbank. Wenn Sie beim nächsten Mal Anmeldedaten für den Zugriff auf den selben Endpunkt benutzen, empfiehlt das Einfügungsmenü, welche Anmeldedaten verwendet werden sollen. Die Anmeldedaten werden auf der Anmeldedaten-Liste ganz oben unter **Empfohlene Konten** angezeigt, gefolgt von verbleibenden Anmeldedaten. Wenn für einen Endpunkt kein Anmeldedatenverlauf vorhanden ist, zeigt B-Serien-Gerät alle möglichen Anmeldedaten an, gruppiert nach Konten, die mit dem Jump-Item verbunden sind und nicht mit dem Jump-Item. Jump-Item-Zuordnungen für Konten und Kontogruppen werden in /login konfiguriert.

Die Anmeldedaten-Liste empfiehlt höchstens fünf Anmeldedaten.

## **Über die iOS-Konsole des Support-Technikers eine Sitzung schließen**

Um eine Sitzung auf einem iPhone zu verlassen, tippen Sie auf die Schaltfläche **Aktionen** und dann unten im Menü auf **Sitzung beenden oder pausieren**.

Wenn Sie der Sitzungseigentümer sind, schließt "Sitzung beenden" die Sitzungsseite in der Konsole d. Support-Technikers und entfernt jegliche zusätzliche Support-Techniker, für die die Sitzung möglicherweise freigegeben wird. Außerdem wird der Kunden-Client vom Remote-System deinstalliert.

Wenn Sie **Sitzung pausieren** wählen, wird Ihre Sitzungsseite geschlossen, aber die Sitzung wird wieder in Ihre persönliche Warteschlange aufgenommen. Wenn die Sitzung für zusätzliche Support-Techniker freigegeben wurde, verbleiben diese in der Sitzung.

Wenn Sie nicht der Sitzungseigentümer sind, werden Sie mit **Sitzung verlassen** einfach aus der Sitzung entfernt. Die Sitzung wird weiterhin durch den Sitzungseigentümer fortgesetzt.

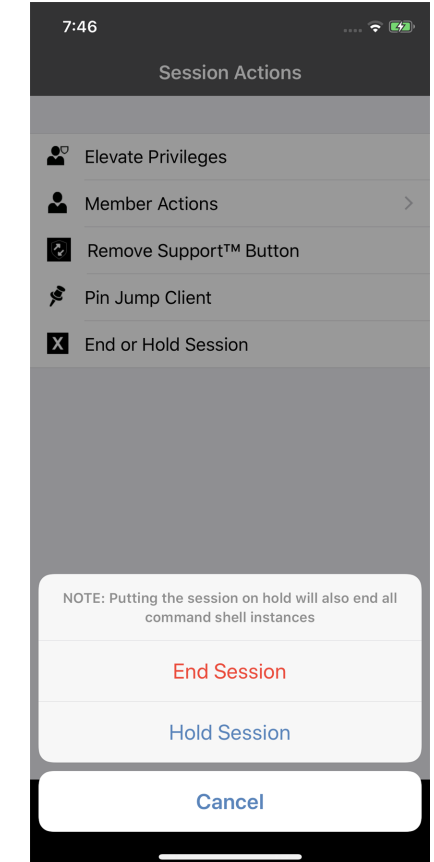